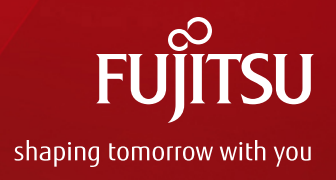

# Oracle Solaris 11 Implementation and Operations Guide

December 2016 (Edition 1.0) Fujitsu Limited

Copyright 2012-2016 FUJITSU LIMITED

## Preface 1/2

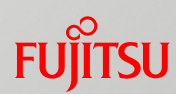

#### Purpose

- This document presents methods of building and operating Oracle Solaris 11.

#### Audience

- People who have a basic knowledge of Oracle Solaris
- People who are referring to the Oracle Solaris 11 Overview and Design Guide

#### **Notes**

- The contents of this document are based on Oracle Solaris 11.3. For the latest information on Oracle Solaris 11, see the manuals from Oracle.
	- ⁃ Oracle Solaris 11 Documentation http://www.oracle.com/technetwork/documentation/solaris-11-192991.html
- Fujitsu M10 is sold as SPARC M10 Systems by Fujitsu in Japan. Fujitsu M10 and SPARC M10 Systems are identical products.

#### Positioning of documents

⁃ Oracle Solaris 11 http://www.fujitsu.com/global/products/computing/servers/unix/sparc/downloads/documents/

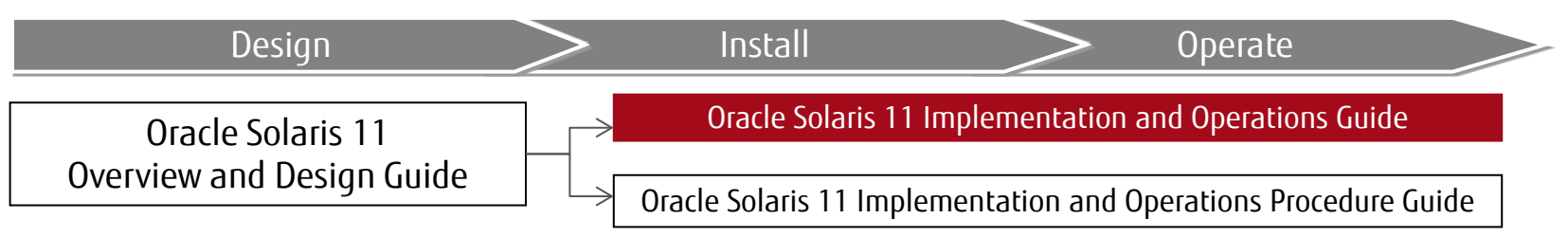

\* Read this document together with the Oracle Solaris 11 Implementation and Operations Procedure Guide.

# Preface 2/2

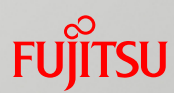

- Descriptions in this document
	- The section numbers of commands are omitted. Example:
		- $\mathsf{ls}(1) \Rightarrow \mathsf{ls}$  command
		- ⁃ shutdown(1M) => shutdown command
	- The following table lists terms that may be abbreviated.

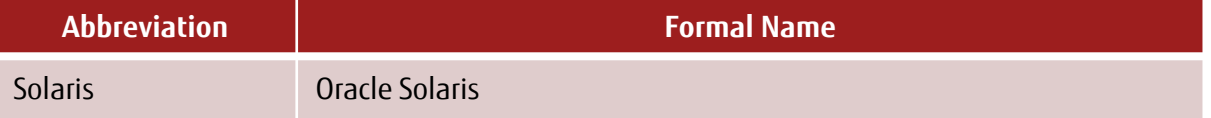

# **Contents**

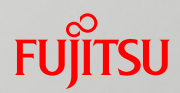

- 1. Installing Oracle Solaris 11
- 2. Changing the Root Pool Configuration
- 3. Configuring the Network
- 4. Creating and Registering a Local Repository
- 5. Operating and Utilizing a Boot Environment (BE)
- 6. Applying an Update Package (SRU)
- 7. Backing Up/Restoring the System Volume
- Appendix

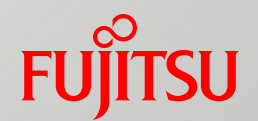

# 1. Installing Oracle Solaris 11

This chapter describes the procedure for installing Solaris 11 (solaris-largeserver group package) by performing a text install (interactive).

# Flow of Installing Oracle Solaris 11

- Installation method and settings presented in this document
	- The installation method is text install from OS media (DVDs).
	- The disk label at installation is the SMI label.

### $\blacksquare$  Text install

- (1) Configure the installation environment.
- (2) Select a disk detection method.
- (3) Select a disk for installation.
- (4) Select a slice for installation.
- (5) Enter a host name.
- (6) Set network information.
- (7) Select a name service.
- (8) Select a time zone.
- (9) Select a locale.
- (10) Set the root password and user account.
- (11) Set support information.
- (12) Start installation.

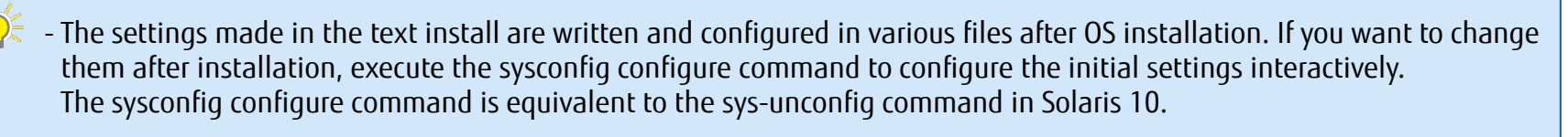

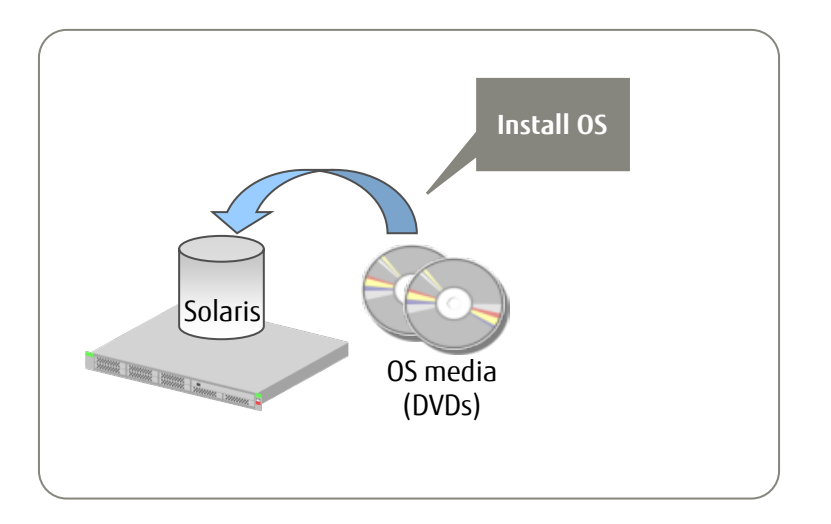

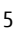

## Text Install 1/12 - Configure the Installation Environment -

### Set a keyboard layout.

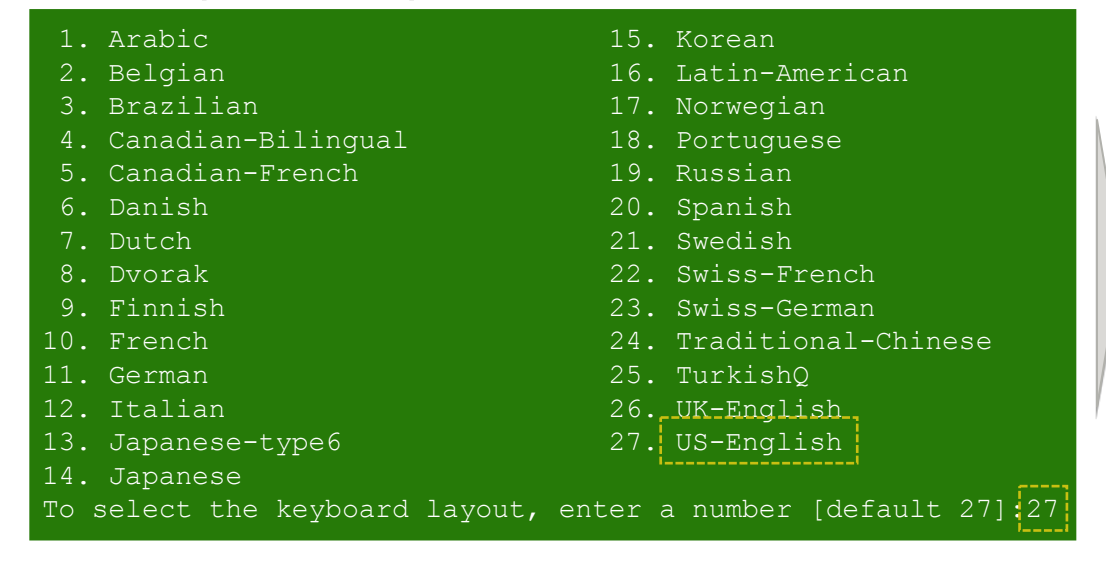

#### Select a keyboard layout.

### Select a language.

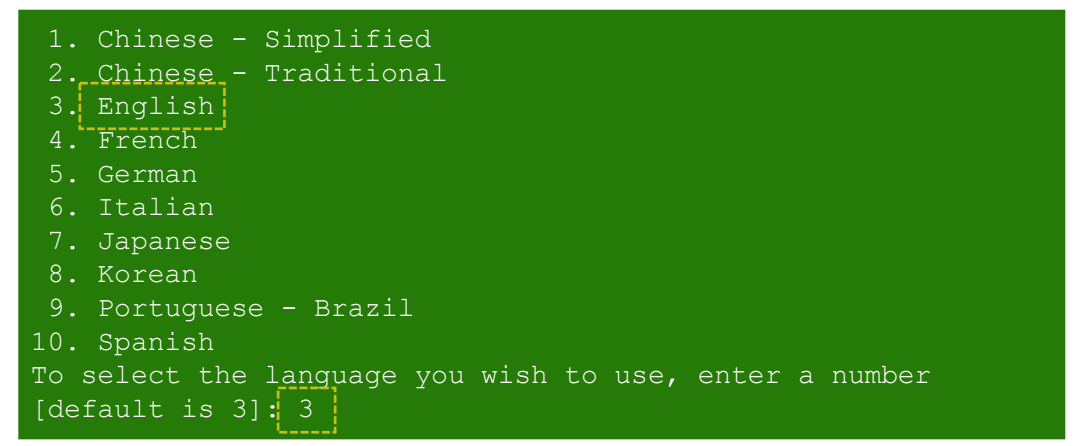

#### Select the language used during installation work.

\* This is not the OS language setting (locale).

## Text Install 2/12 - Select a Disk Detection Method -

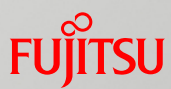

### ■ Select a detection method for disks for installing Solaris 11.

\* This new item has been supported since Solaris 11.1.

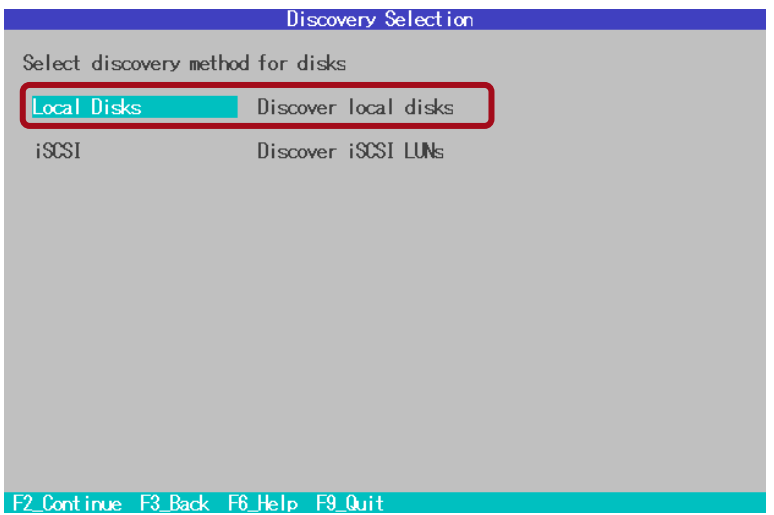

Select a disk detection method.

**C** Local Disks The OS can be installed on a local disk.

• iSCSI (New item supported since Solaris 11.1) The OS can be installed on an iSCSI target.

## Text Install 3/12 - Select a Disk for Installation -

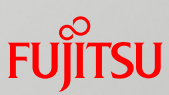

### ■ Select a disk for installing Solaris 11.

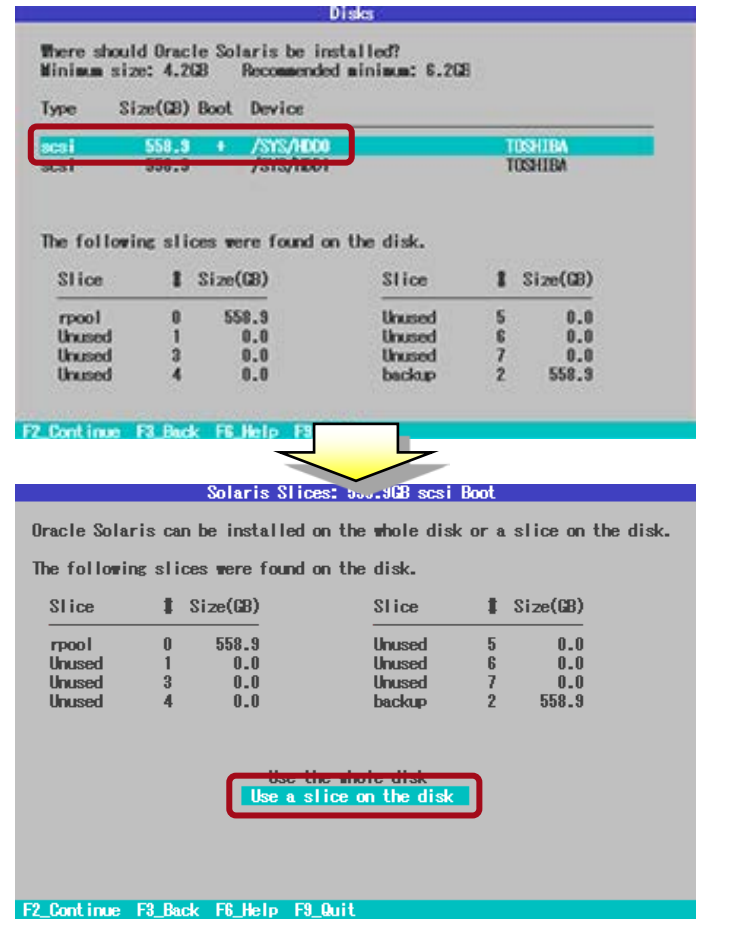

- Selecting the install disk Select a disk to display the disk partition setting information (capacity per slice). The two types of supported disk labels are the EFI label and SMI label.
- \* In a SAN boot environment, the SMI label must be used for OS installation.

- [Use the whole disk] The OS is installed using all the areas on the disk. An EFI label is set for the disk label.
- [Use a slice on the disk] The OS is installed on the specified slice area on the disk.

The disk label is the format (EFI label/SMI label) that was set before installation.

- This document describes the procedure for installation using an SMI-labeled disk. -> For details on setting the label, see the Oracle Solaris 11 Implementation and Operations Procedure Guide.

### Text Install 4/12 – Select a Slice for Installation -

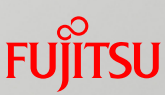

### ■ Select a slice for installing Solaris 11.

#### Select Slice: 558.9GB scsi

Oracle Solaris will be installed in the "rpool" slice. Use the F5 key to change a slice to "rpool."

A slice's size can be increased up to its Avail size. Avail can be increased by deleting an adiacent slice. Use the F5 key to delete a slice by changing it to "Unused."

Slices are listed in disk layout order.

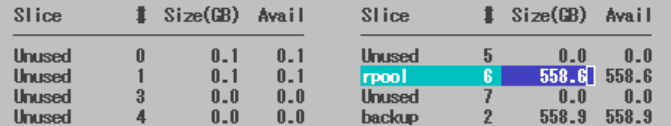

• indicates the slice's current content will be destroyed

F2 Continue F3 Back F5 Change Type F6 Help

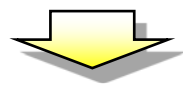

#### Select Slice: 558.908 scsi

Oracle Solaris will be installed in the "rpool" slice. Use the F5 key to change a slice to "rpool."

A slice's size can be increased up to its Avail size. Avail can be increased by deleting an adiacent slice. Use the F5 key to delete a slice by changing it to "Unused."

Slices are listed in disk layout order.

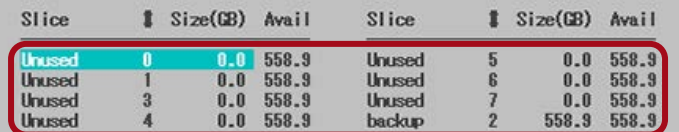

\* indicates the slice's current content will be destroyed

#### F2\_Continue F3\_Back F5\_Change Type F6\_Help F7\_Reset F9\_Quit

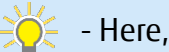

- Here, "Slice 0" is selected.

• Cancel all the sizes (GB) assigned by default to disk slices.

In the left figure, sizes are assigned by default to slices 0, 1, and 6.

- To cancel an assignment, select the particular slice, and press the F5 key.
- Suppose that size assignments for all slices are canceled when you select the slice targeted for OS installation. Then, pressing the F5 key will assign all the disk areas to the slice.

#### Select Slice: 558.90B scsi

Oracle Solaris will be installed in the "rpool" slice. Use the F5 key to change a slice to "rpool."

A slice's size can be increased up to its Avail size. Avail can be increased by deleting an adjacent slice. Use the F5 key to delete a slice by changing it to "Unused."

Slices are listed in disk layout order.

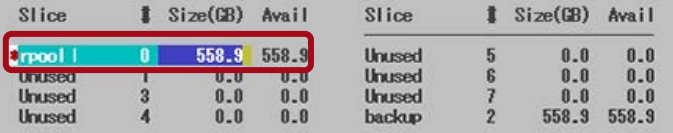

indicates the slice's current content will be destroyed

F2\_Continue F3\_Back F5\_Change Type F6\_Help F7\_Reset F9\_Quit

### Text Install 5/12 – Enter a Host Name -

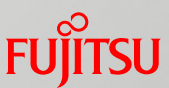

### ■ Enter a host name to identify the host on the network.

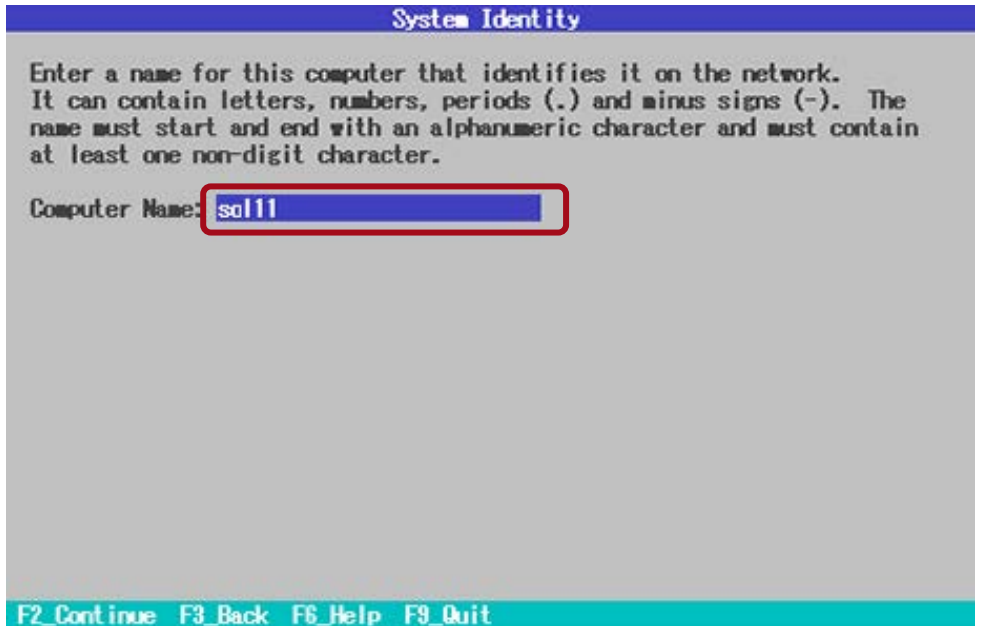

### Text Install 6/12 - Set Network Information -

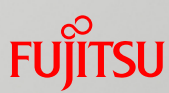

### ■ Select a method (Automatically, Manually, etc.) for configuring the network.

\* When manually setting the information, enter an IP address, subnet mask, etc.

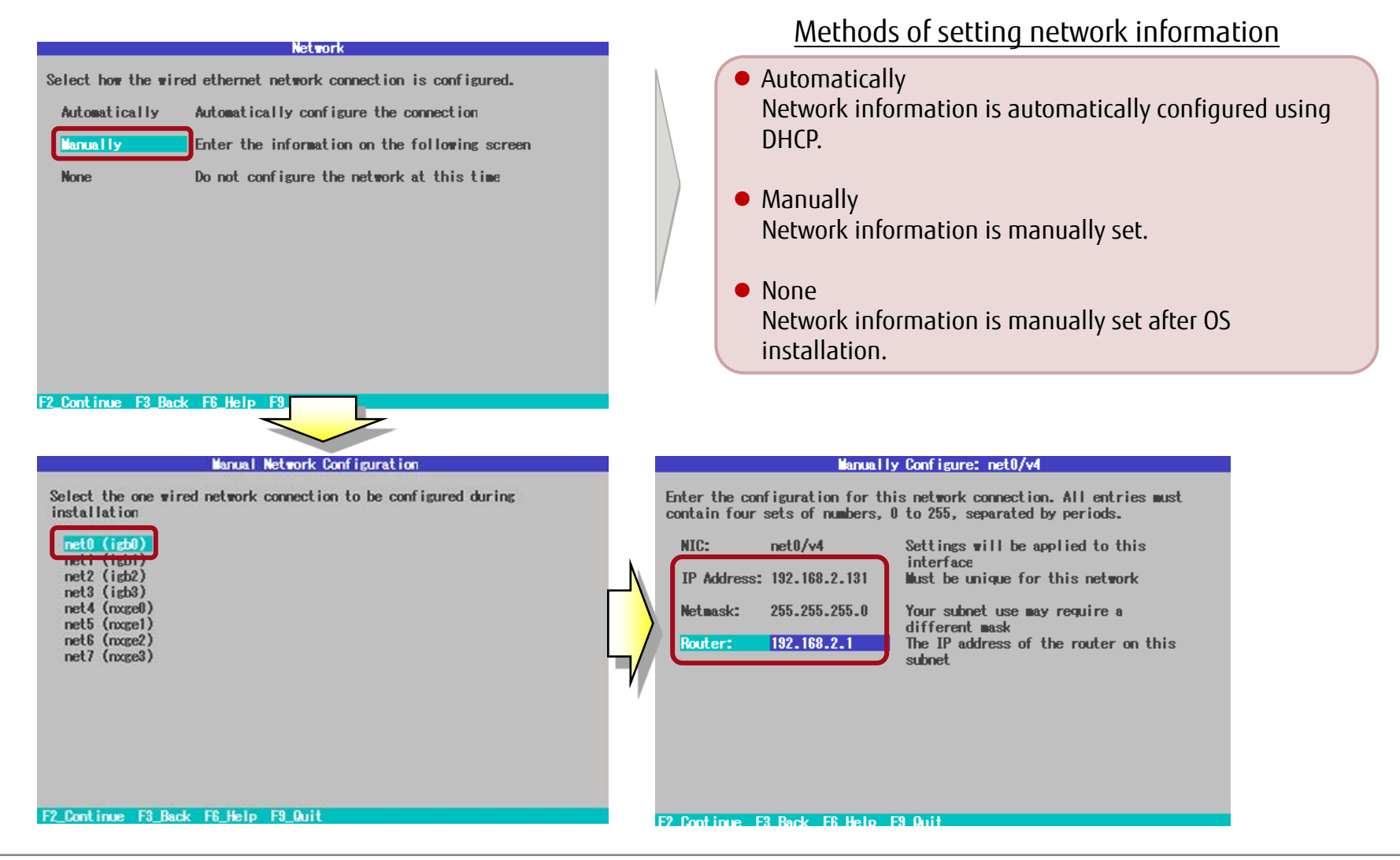

### Text Install 7/12 - Select a Name Service -

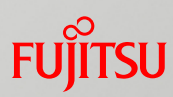

### $\blacksquare$  Select the name service to use.

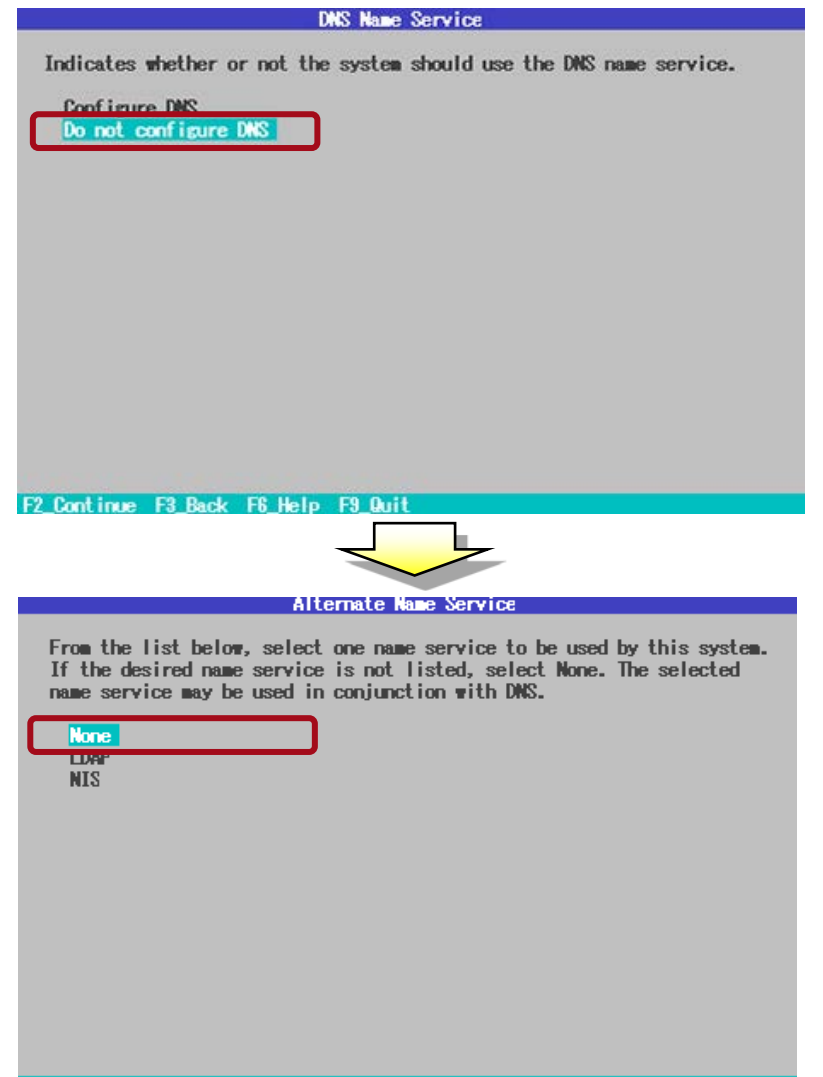

F2 Continue F3 Back F6 Help F9 Quit

#### Name services that can be selected

- DNS (Domain Name System) A DNS name resolution query (mapping a domain name to an IP address) is made to a DNS server.
- None Name resolution uses a local database (/etc/inet/hosts).
- LDAP (Lightweight Directory Access Protocol) LDAP is the protocol used by a client to communicate with a directory server to use the directory service.
- NIS (Network Information Service) NIS is the name service function used with a server to centrally manage the management information for systems connected to the network.

### Text Install 8/12 – Select a Time Zone -

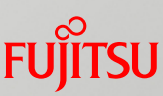

### Select a time zone (region/country).

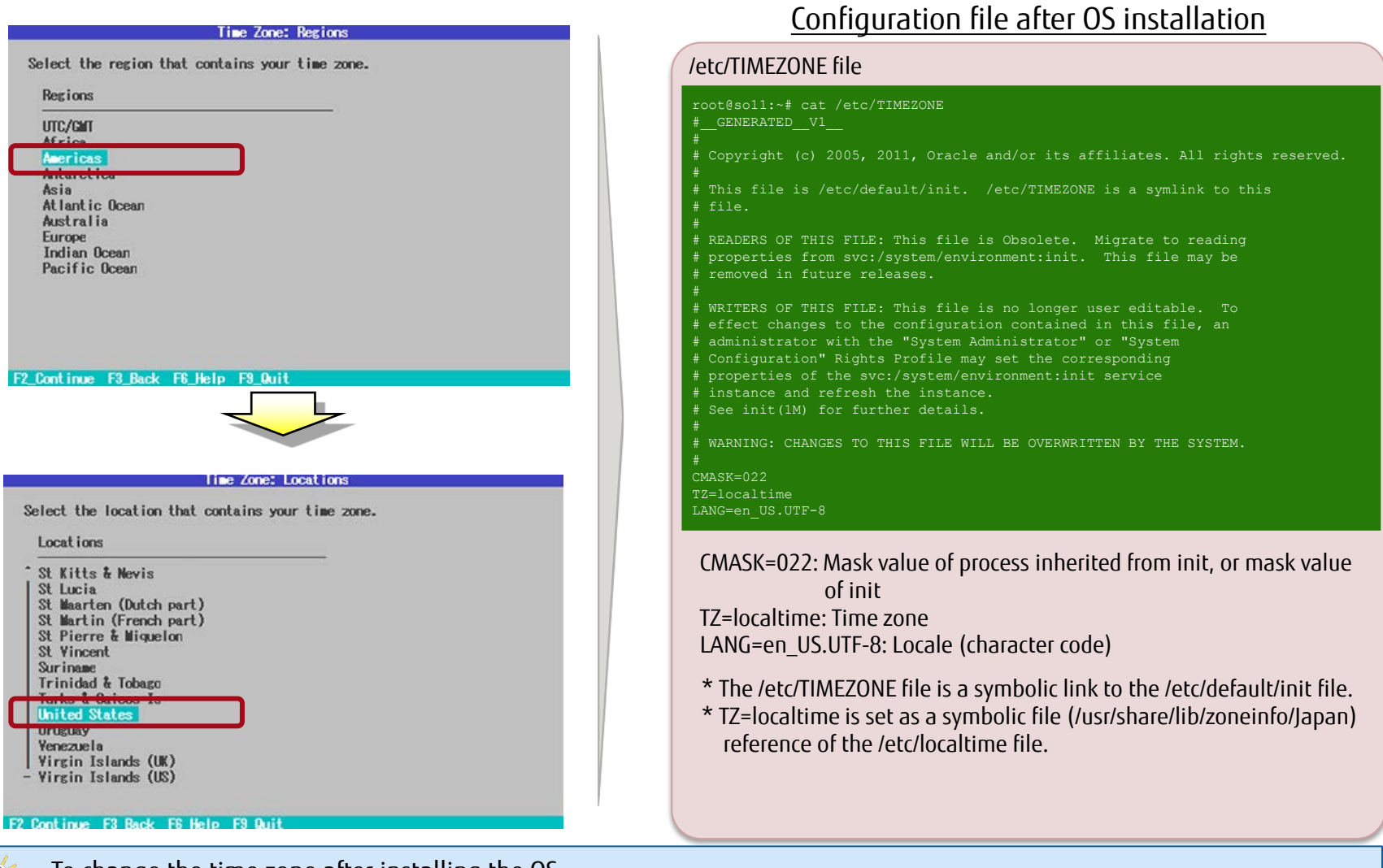

### Text Install 9/12 – Select a Locale -

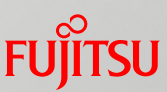

### Select a locale (character code).

#### Locale: Language

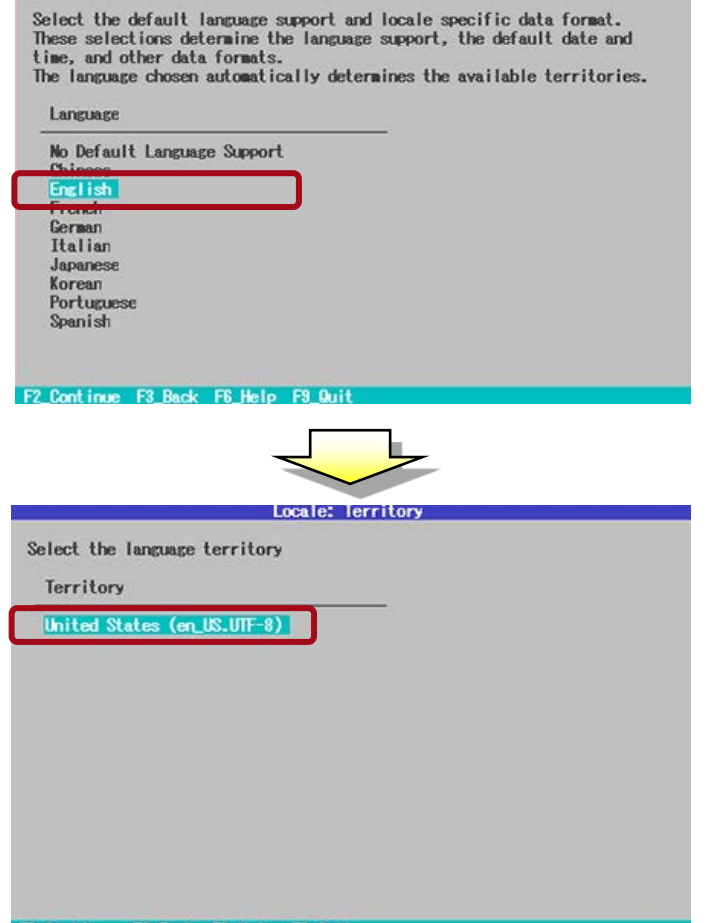

Select the language of the locale used. (Here, "English" is selected.)

The character codes for the selected language appear in a list. Select the character code to use. (Here, "en\_US.UTF-8" is selected.)

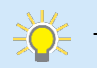

- To change the locale after installing the OS

-> See "<<Reference>> How to Change the Time Zone and Locale."

## Text Install 10/12 – Set the root Password -

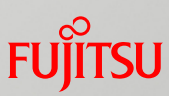

### ■ Set the root password (required) and a user account (optional).

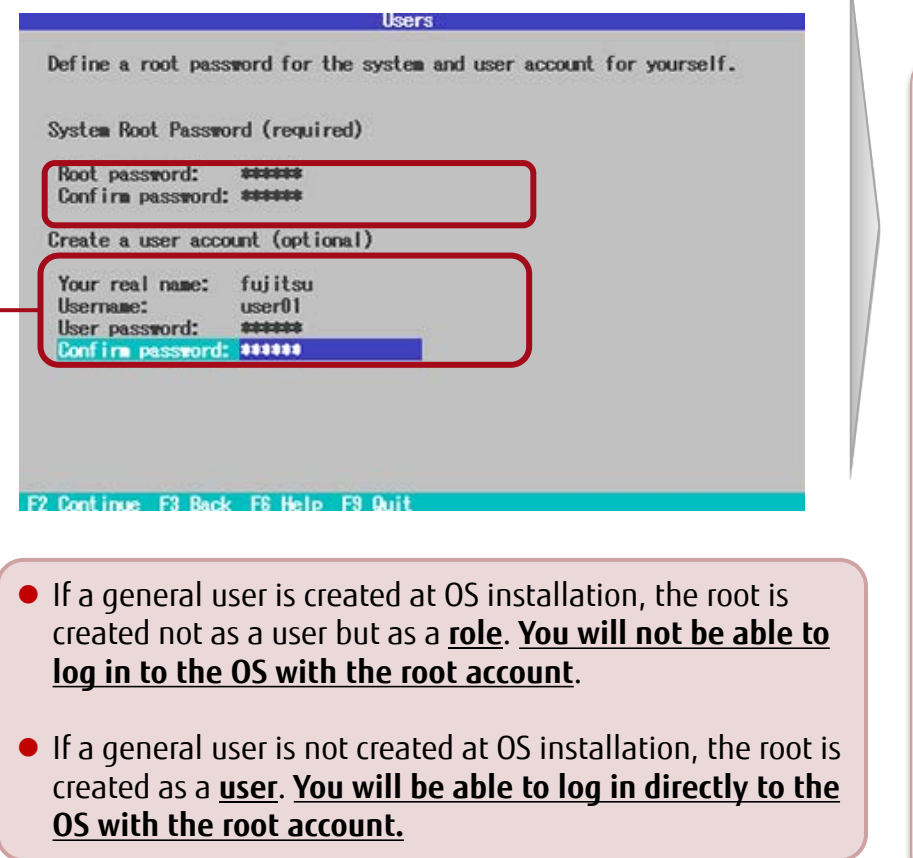

#### Configuration files after OS installation

#### (1) /etc/passwd file

This file is used to manage user information.

root:x:0:0:Super-User:/root:/usr/bin/bash daemon:x:1:1::/: bin:x:2:2::/usr/bin: sys:x:3:3::/: adm:x:4:4:Admin:/var/adm: lp:x:71:8:Line Printer Admin:/usr/spool/lp: uucp:x:5:5:uucp Admin:/usr/lib/uucp:

#### (2) /etc/shadow file

This file is used to manage passwords.

```
root:$5$rD$bsuQUVVx1qOcZUQb9m01/Z2klUZY5MeF
q2wpJju.IP.:6445::::::
daemon:NP:6445::::::
bin:NP:6445::::::
sys:NP:6445::::::
adm:NP:6445::::::
lp:NP:6445::::::
```
 $\exists \bigcirc$  - Do not edit the above files directly in an editor or other tool. Use the passwd command to change the root password.

- To assign a role to a general user after OS installation
	- -> See "<<Reference>> General User and root Role."

## Text Install 11/12 - Set Support Information -

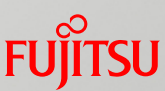

### ■ Set Email (optional) and My Oracle Support (optional).

\* This new item has been supported since Solaris 11.1.

#### Support - Registration

Provide your My Oracle Support credentials to be informed of security issues, initiate Oracle Configuration Manager, and enable Oracle Auto Service Requests. See http://www.oracle.com/goto/solarisautoreg for details.

#### Email:

Easier for you if you use your My Oracle Support email address/username.

Please enter your password if you wish to receive security updates via My Oracle Support.

My Oracle Support password:

F2 Continue F3 Back F6 Help F9 Quit

#### $\bullet$  Fmail

You do not need to enter anything. If an e-mail address has already been entered, delete it to proceed. A warning message is output, but you can ignore it.

 My Oracle Support password You do not need to enter anything. Leave the password field blank and proceed.

\* Here, you can enter your account information (e-mail address/password) for My Oracle Support (Oracle support service). Or you can proceed with OS installation without entering anything.

### Install Solaris 11.

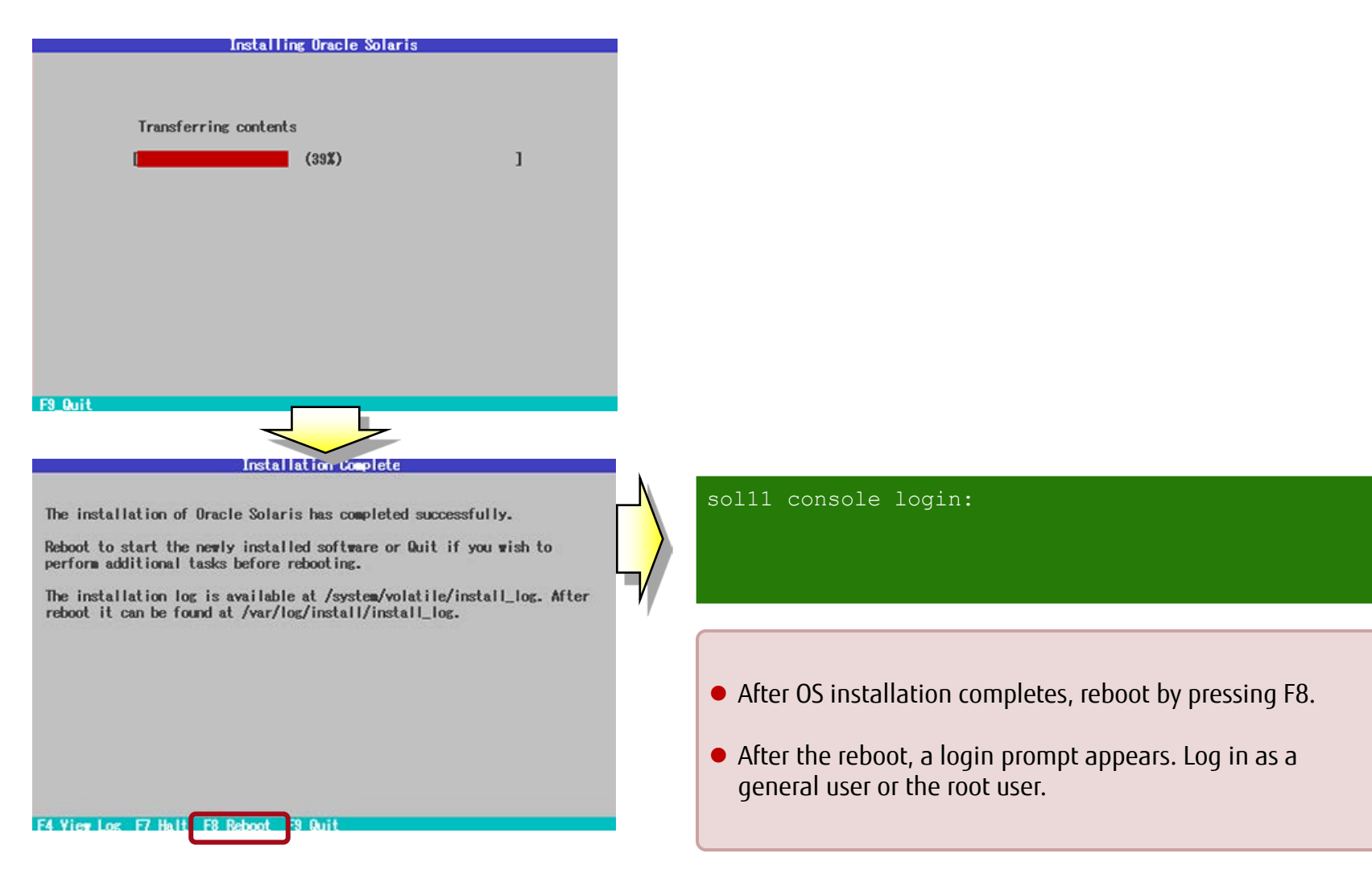

# <<Reference>> How to Change the Time Zone and Locale

### System default time zone and locale

- In Solaris 11, you can change the time zone and locale in the SMF service property settings. The /etc/default/init file will reflect the set values at the reload timing of the SMF service.

\* You cannot edit the conventional /etc/default/init file.

#### $\checkmark$  /etc/default/init file in Solaris 10

sol10# ls -l /etc/default/init -r--r--r-- 1 root sys 837 Nov 14 01:51 /etc/default/init

#### $\checkmark$  /etc/default/init file in Solaris 11

sol11# ls -l /etc/default/init

-r--r-- 1 root sys 837 Nov 14 01:51 /etc/default/init Read-only file in Solaris 11

#### How to change the time zone (SMF service svc:/system/timezone:default)

- # svccfg -s timezone:default setprop timezone/localtime = astring: GMT
- # svcadm refresh timezone:default
- # svcprop timezone:default | grep ^timezone/localtime

\* The /etc/default/init file contents do not change. However, the symbolic link destination of the /etc/localtime file as shown in the init file changes to the relevant file in the /usr/share/lib/zoneinfo directory.

#### How to change the locale (SMF service svc:/system/environment:init)

- # svccfg -s system/environment:init setprop environment/LANG = astring: C
- # svcadm refresh system/environment:init
- # svcprop system/environment:init | grep ^environment/LANG
- \* The /etc/default/init file contents will also reflect this change.

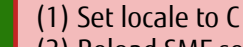

(2) Reload SMF service

(1) Set time zone to GMT (2) Reload SMF service

(3) Confirm that settings applied

(3) Confirm that settings applied

# <<Reference>> General User and root Role

### Role assignment to a general user

- You will need to assign, in advance, the root role to the general users authorized to accept the role.

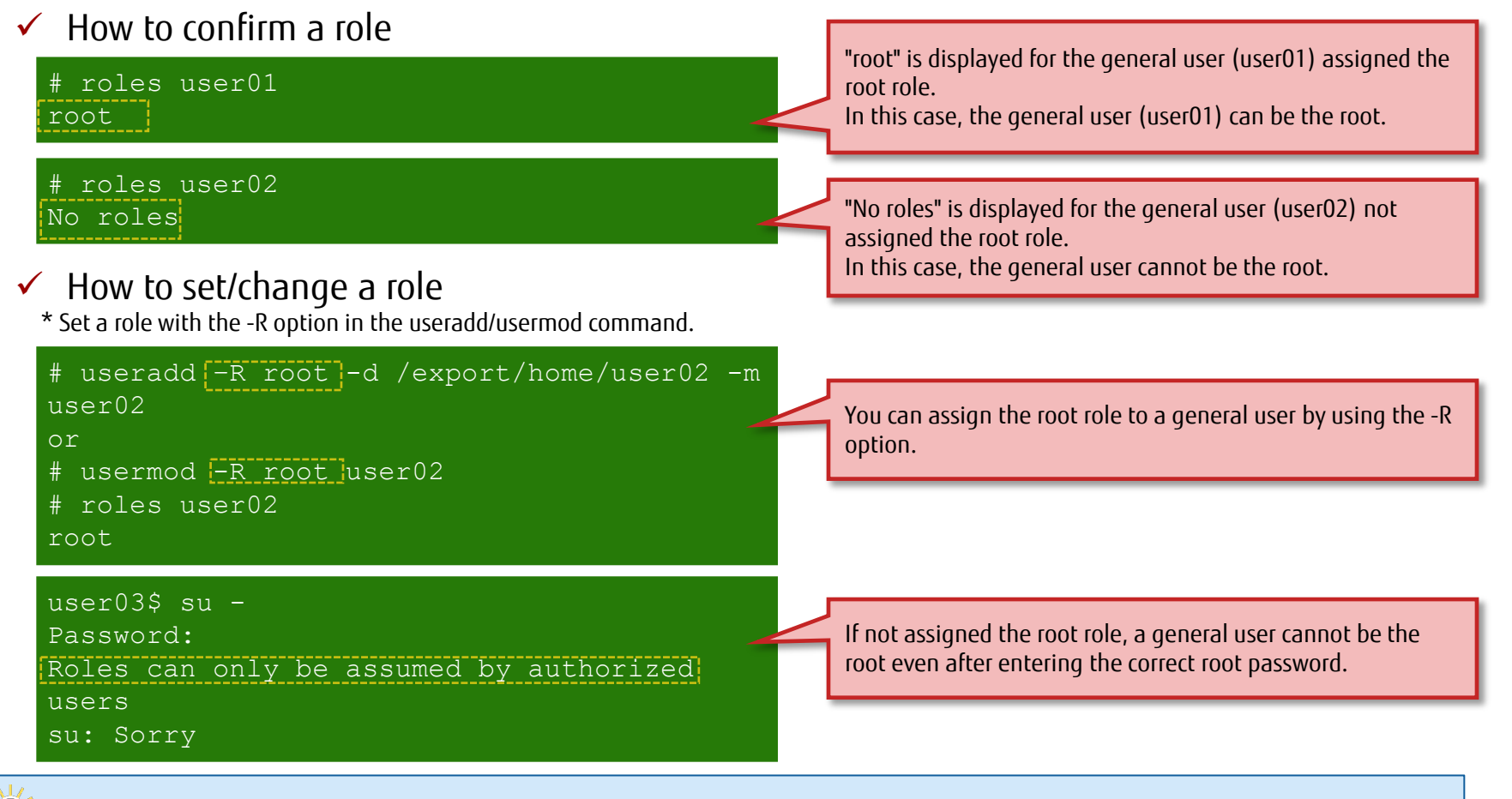

 $\mathbb{R}$  - The general users created at OS installation are automatically assigned the root role.

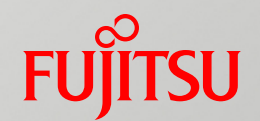

# 2. Changing the Root Pool Configuration

This chapter describes the procedure for changing the root pool (system area in Solaris 11) to a mirror configuration.

# Overview of Changing the Root Pool Configuration Fungitsu

### ■ What is a root pool?

- The area where the Solaris 11 OS is installed is called the "root pool" (rpool).
- Root pool mirroring (disk redundancy) must be configured manually.

### ■ Adding a mirror disk

- Root pool mirroring is accomplished using the ZFS function.
- Add a disk to the root pool to change to a mirror configuration.

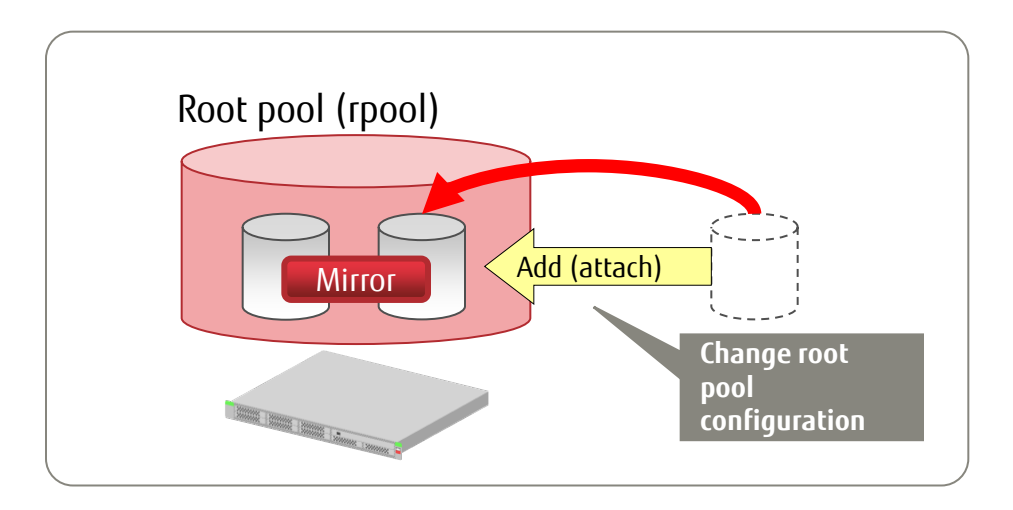

 $\frac{1}{20}$  - For details on the root pool, see the following document:

⁃ Oracle Solaris ZFS

http://www.fujitsu.com/global/products/computing/servers/unix/sparc/downloads/documents/

# Adding a Mirror Disk

### Add one physical disk to change the root pool to a dual-mirror configuration.

 $\checkmark$  Add a physical disk.

Format: zpool attach pool name mirror source disk mirror disk

#### # zpool attach rpool c1t1d0s0 c1t1d1s0

Add a physical disk to change to a dual-mirror configuration.

The disk name varies depending on what was selected for the disk at OS installation.

- ⁃ If [Use the whole disk] is selected, the disk name is "cXtXdX" (X represents a device number).
- ⁃ If [Use a slice on the disk] is selected, the disk name is "cXtXdXsX" (X represents a device or slice number).

-> For details on the disk selection at installation, see "Text Install 3/12 - Select a Disk for Installation -."

After the change to the mirror configuration, add the boot-device setting. By adding boot-device, you can start the OS from the added disk. In addition, even if one of the boot disks fails, it is automatically switched with the other disk to start the OS.

#### $\checkmark$  Set boot-device (on OBP).

Format: seteny *disk name [disk name]* 

{0}ok setenv boot-device disk0 disk1

Specify one or more disks to configure a mirror (specify the priority order of the disks at the same time).

For a disk name, specify the alias of a disk in the configuration of the root pool. In the above case, normally the OS starts up from disk0. If disk0 fails, the OS starts up from disk1.

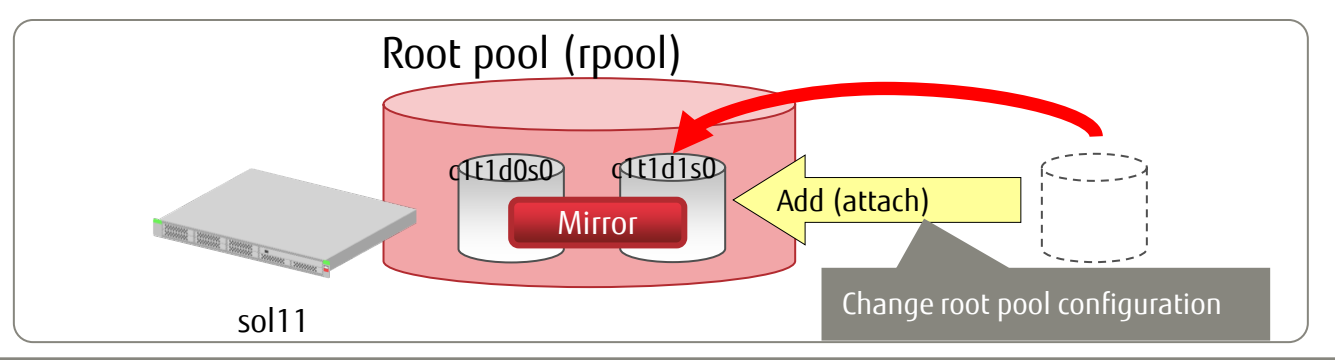

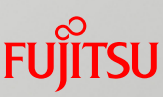

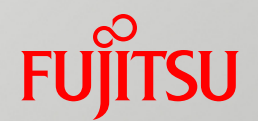

# 3. Configuring the Network

This chapter describes the procedure for checking network devices and setting IP addresses.

# Flow of Configuring a Network

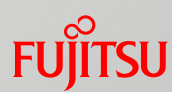

Solaris 11 implements a new method of configuring a network. Instead of the conventional method of directly editing configuration files (/etc/hosts, etc.), the new method uses special commands to configure the network.

### ■ Step 1: Check network devices.

- Check the available network devices, and also check the status and setting values.
- Step 2: Configure the network.
	- Set the IP address and subnet mask for a network device.
- Step 3: Confirm network settings.
	- Confirm the set values.

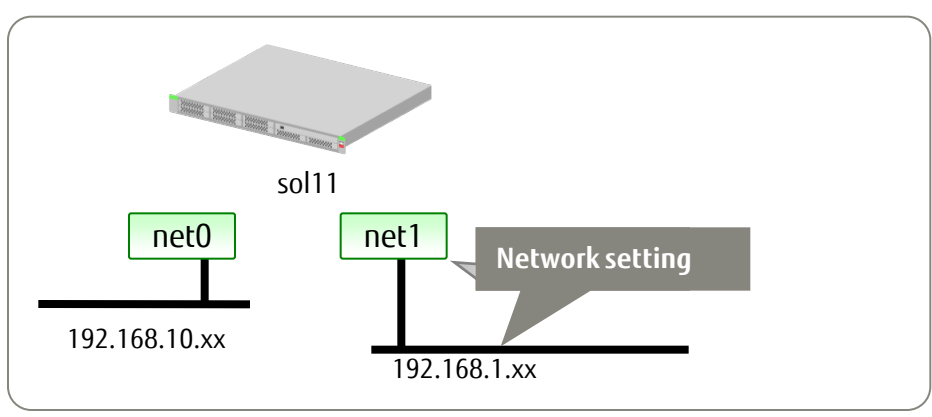

- Here, the network is configured for a different device (net1) than the network device (net0) that was set at OS installation.

# Commands Used to Configure a Network

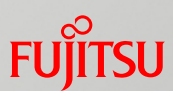

The dladm and ipadm commands in Solaris 11 are the main commands used to configure and manage a network.

### dladm command: Expanded function

- Manages the data link layer.
- Sets a VLAN, a VNIC, Link Aggregation, etc.

### **n** ipadm command: New

- Manages the IP layer.
- Sets IP addresses, etc., in place of the ifconfig command or /etc/hostname.xxxx.
- Permanently sets the IP addresses, etc. that were set by the ipadm command.
- Compares with the ifconfig command in Solaris 10 as follows.

 $\checkmark$  Create an interface and set an address.

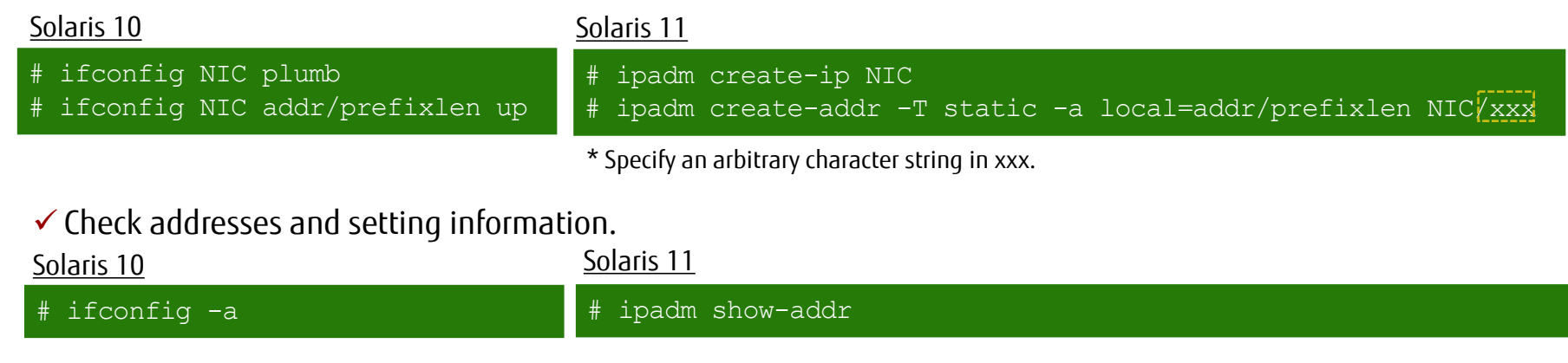

# Step 1: Check Network Devices

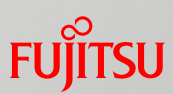

### ■ Check the post-installation network status.

 $\checkmark$  Check networks in advance, and check network interfaces.

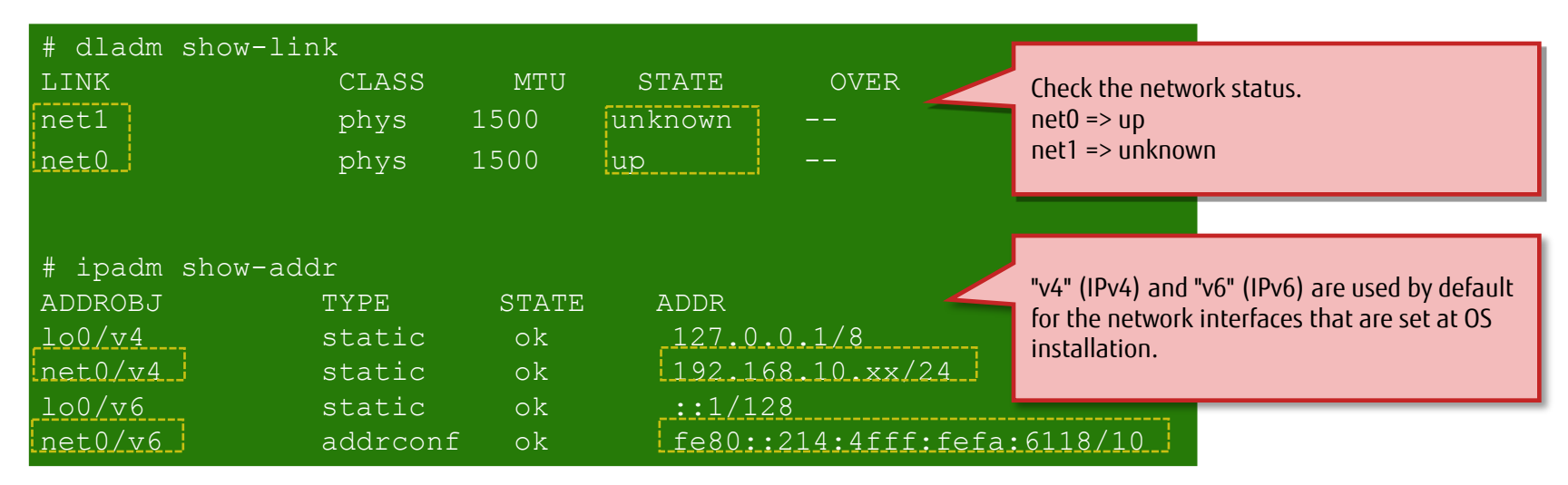

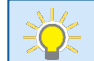

- In Solaris 11, when the text installer sets an IPv4 address after manual configuration of the network is selected, it automatically sets an IPv6 network interface and address too. After installation, you can delete the automatically configured IPv6 settings.

-> See "<<Reference>> Setting an IPv6 Address 1/2" (Automatic setting of an IPv6 address).

# Step 2: Configure the Network

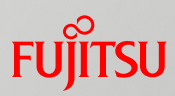

■ Create an interface, and set an IP address and subnet mask.

- Set an address object in the "interface name/arbitrary character string" format.
- An arbitrary character string can be defined, so use the address object to manage the use of physical interfaces or for other purposes.(For example, use it to differentiate multiple logical interfaces.) You need to set the address object even if there is only one logical interface.
- $\checkmark$  Create an interface (ipadm create-ip), and set an IP address (ipadm create-addr).

Format: ipadm create-ip *interface\_name* 

Format: ipadm create-addr -T static -a local=IP\_address/netmask\_length interface\_name/arbitrary\_character\_string

-T: Sets an address object type.

-A: Sets an IP address and netmask length.

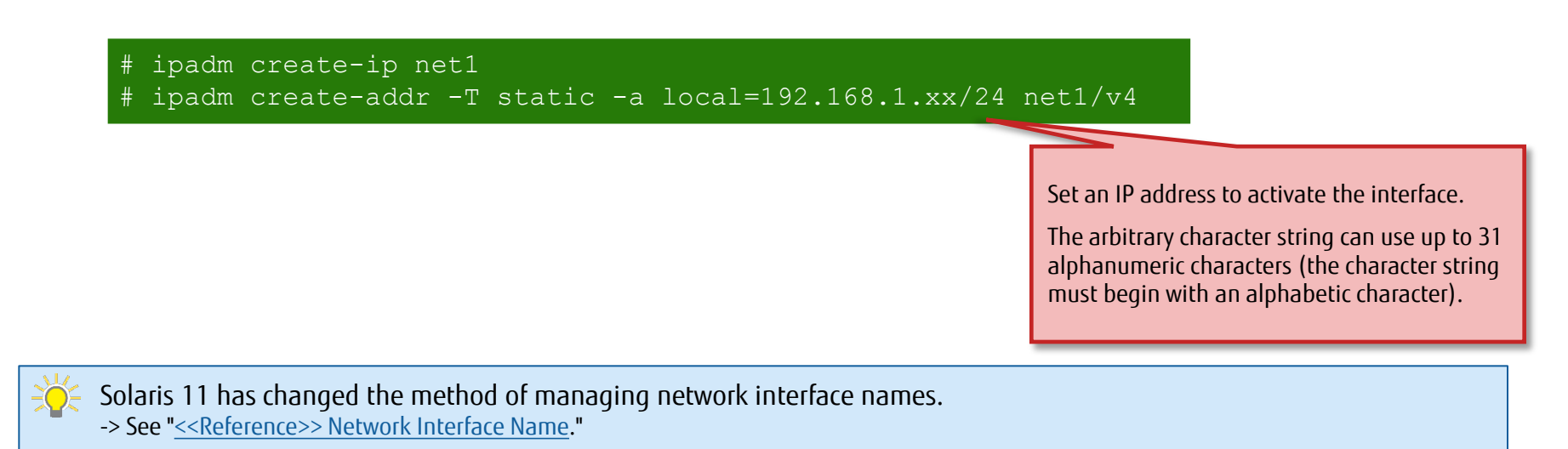

# Step 3: Confirm Network Settings

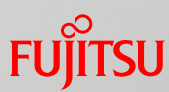

### ■ Check the network status and configuration files.

- The network settings by the ipadm command are applied to the /etc/ipadm/ipadm-DefaultFixed.conf file.
	- \* This specification applies to Solaris 11.1 and later.
- $\checkmark$  Confirm network settings.

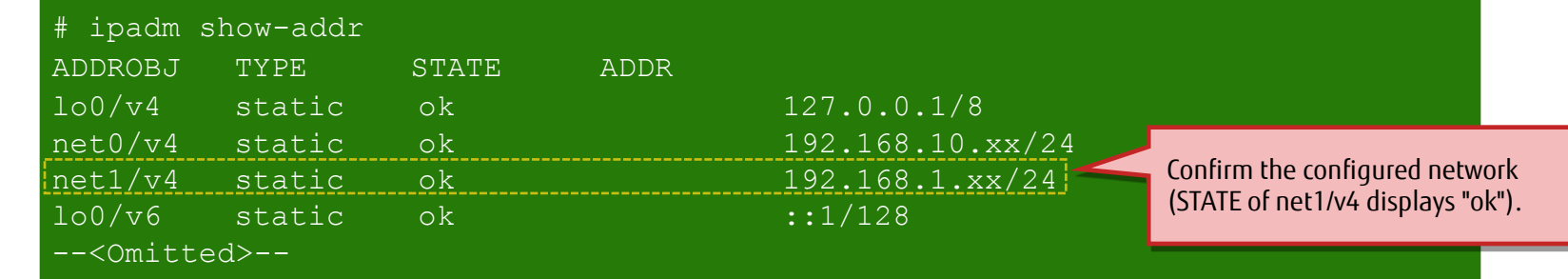

 $\checkmark$  Check the /etc/ipadm/ipadm-DefaultFixed.conf file.

\* Do not edit this file directly.

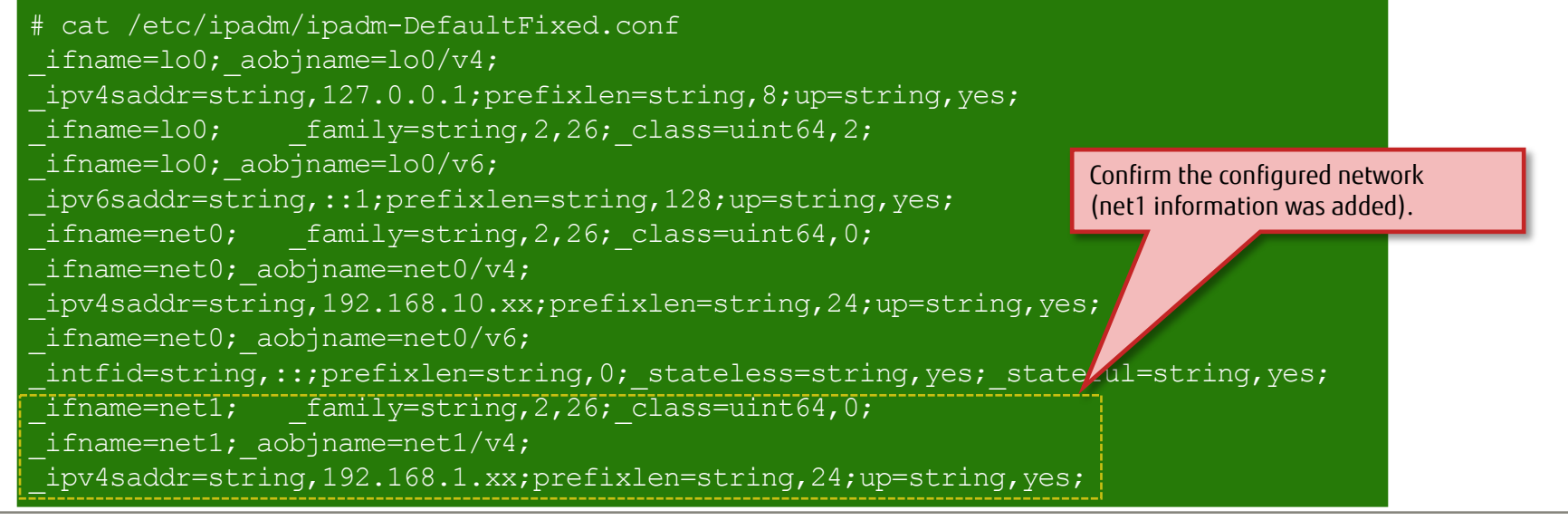

28

# <<Reference>> Setting an IPv6 Address 1/2

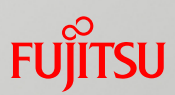

### ■ Automatic setting of an IPv6 address

- When the text installer sets an IPv4 address after manual configuration of the network is selected, it automatically sets not only IPv4 but also IPv6 network interfaces and addresses.
- With the IPv4 settings by the ipadm command, not only IPv4 but also IPv6 network interfaces are set. However, an IPv6 address is not set.

#### $\checkmark$  When set by the text installer

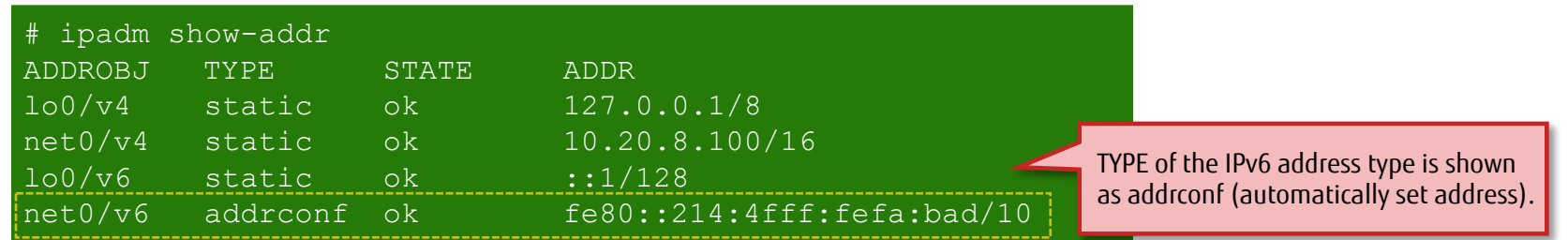

If an IPv6 address is not set, select "None" in the network settings of the installer, and manually set the IP address after OS installation.

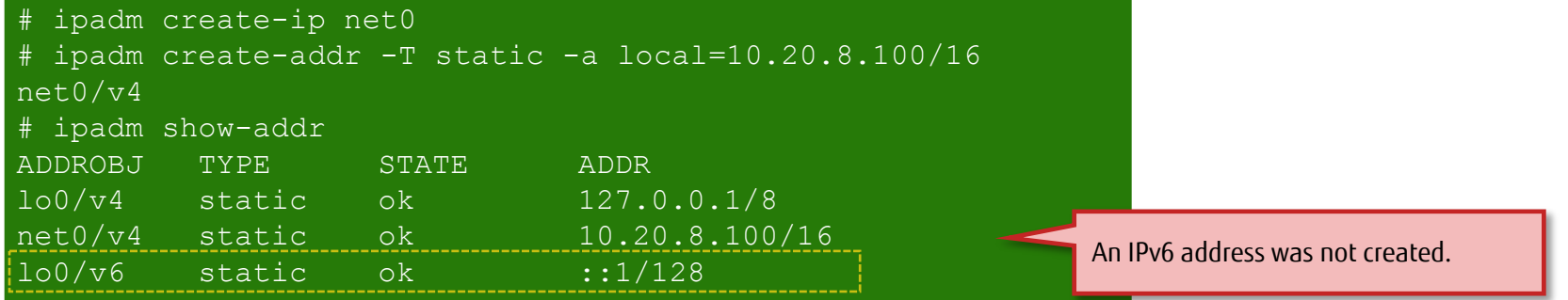

## <<Reference>> Setting an IPv6 Address 2/2

### How to delete an IPv6 address

- After OS installation, you can delete an IPv6 address that was automatically set during the OS installation.
- $\checkmark$  How to delete an IPv6 address and interface Format: ipadm delete-addr [ADDROBJ]

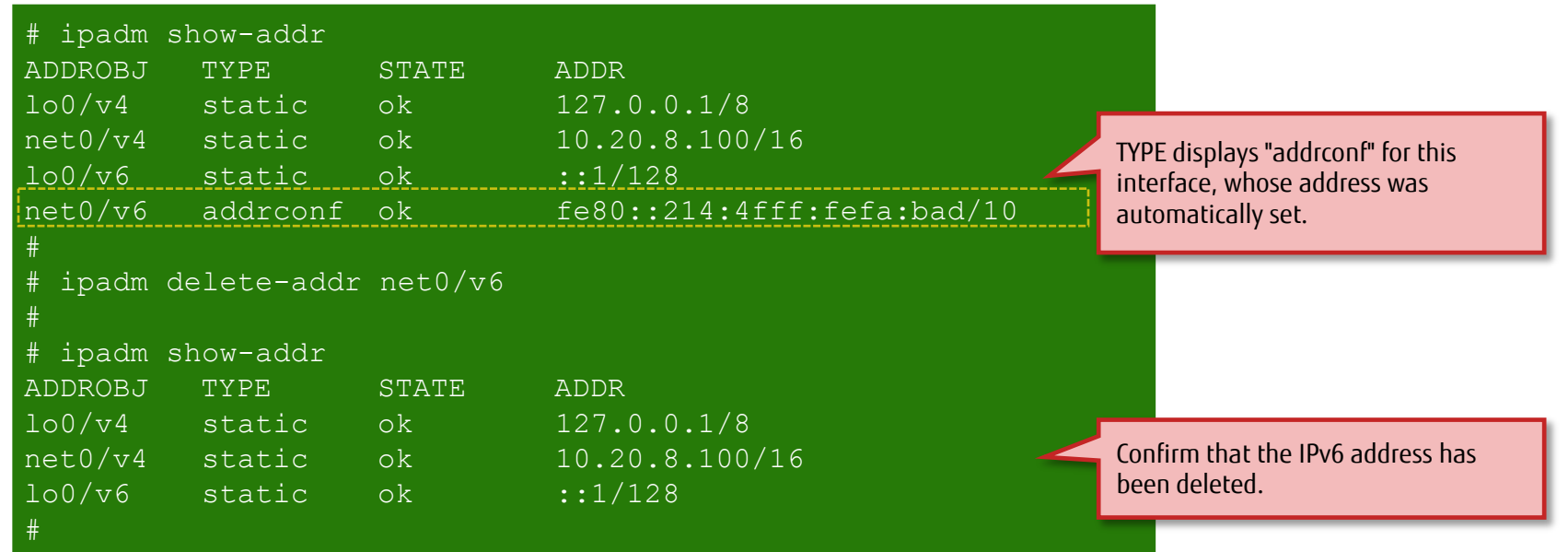

 Display format when the ifconfig or netstat command is executed If you create a new /etc/default/inet\_type file and set the default IP protocol, only the set protocol information appears.

# vi /etc/default/inet\_type DEFAULT IP=IP\_VERSION4

There are three configuration parameters: - **DEFAULT\_IP=IP\_VERSION4** DEFAULT\_IP=IP\_VERSION6 DEFAULT IP=BOTH

# <<Reference>> Network Interface Name

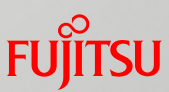

### Notational change of network interface names

- Network interfaces are managed with names like "netX" that are unrelated to the physical devices, instead of conventional names like "e100gX" and "fjgiX" that are dependent on the physical device.
- $\checkmark$  How to check interface names and physical device names (dladm)

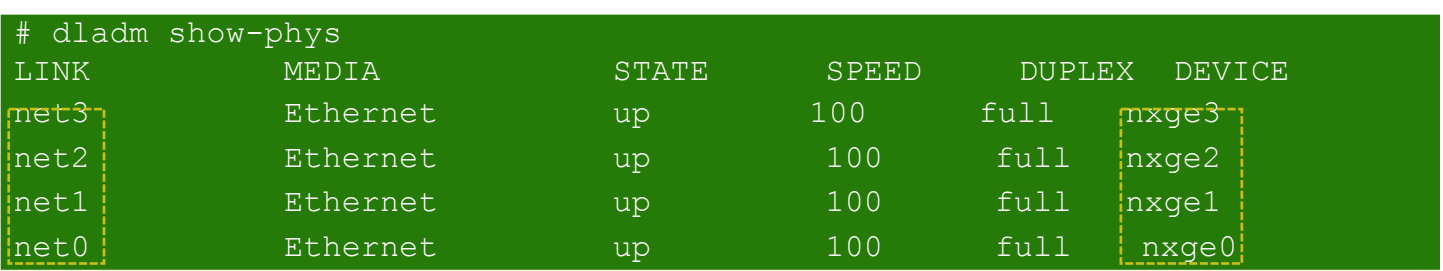

Format: dladm show-phys

The instance numbers "net0,1,..." are added according to the priority order of the physical device instance numbers. If the system is restarted while a physical device is removed, the correspondence relationship between "netX" and the physical device instance numbers is reset. Therefore, caution needs to be exercised at times of card expansion or configuration change.

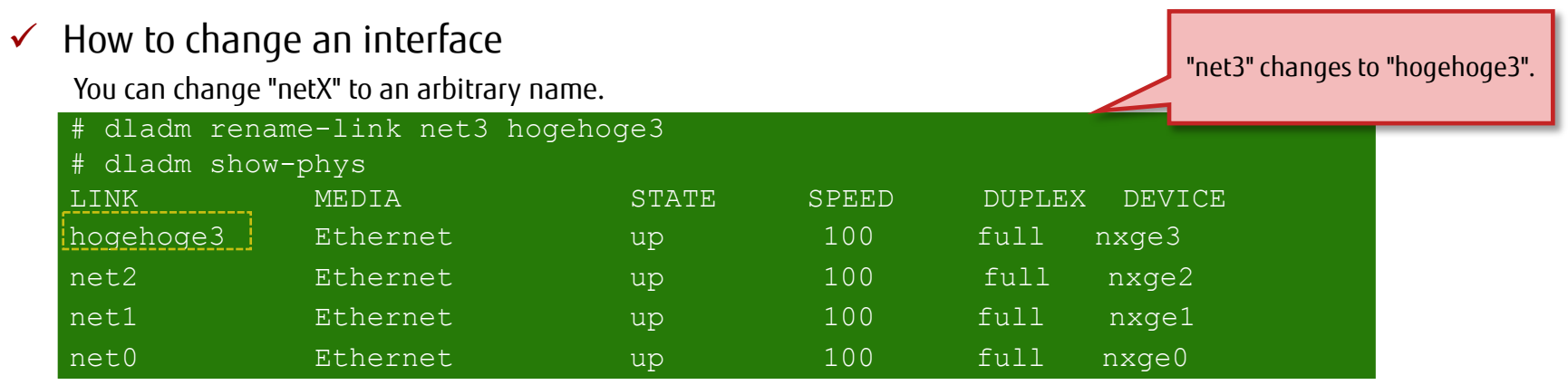

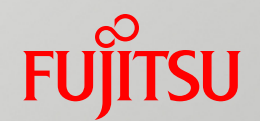

# 4. Creating and Registering a Local Repository

This chapter describes the procedure for building a repository to install additional packages (IPS packages) for Solaris in the local environment (local repository).

The chapter also describes the procedure for installing IPS packages from the local repository.

# Flow of Creating and Registering a Local Repository Function

Build a repository server in the local environment.

- **Preparation: Create a local repository area.** 
	- Create a disk area (file system) for the repository.
- Step 1: Create a local repository.
	- Create the local repository by using a repository image.
- Step 2: Register the local repository.
	- Register the created local repository as a publisher (package issuer) to prepare for IPS package installation.
- Step 3: Install IPS packages.

- Install IPS packages from the local repository.

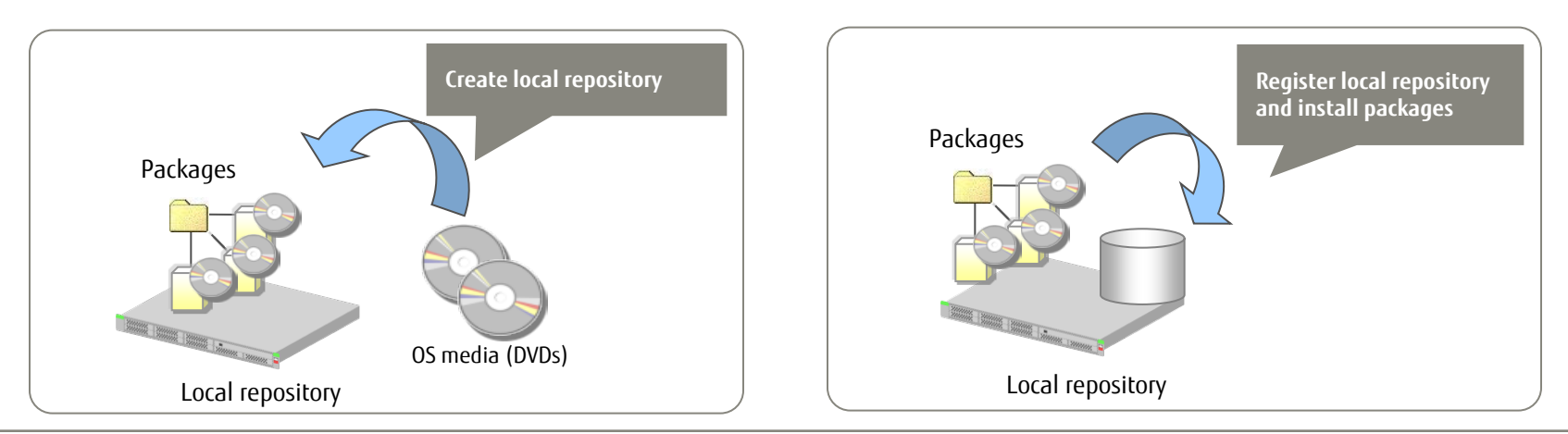

# Preparation: Create a Local Repository Area

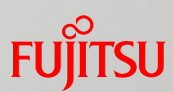

■ Create a disk area (file system) for the repository.

- Create a dedicated file system for deployment of the local repository data.

#### $\checkmark$  Create a new file system.

[Format] zpool create pool name disk [Format] zfs create option file system name [Option] –o compression: Sets a compression method. (\* Not necessary)

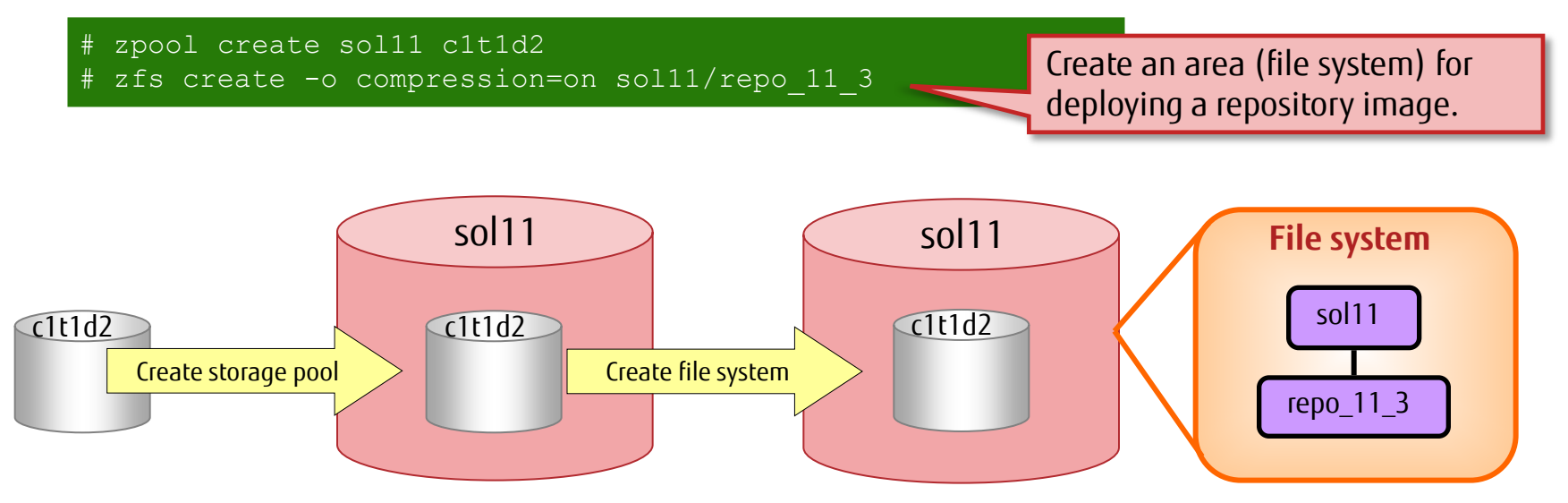

\* The mountpoint is the same as the file system name. It is created immediately under / (root). The file system is automatically mounted there.

 $-\widehat{O}$  - You can reduce usage of the storage pool by enabling the compression option. \* Amount used when creating a local repository in Solaris 11.3 Option enabled: About 10.8 GB, Option disabled: About 11.8 GB

Copyright 2012-2016 FUJITSU LIMITED

# Step 1: Create a Local Repository 1/2

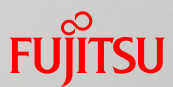

■ Create a local repository by using a repository image.

#### Repository image used

- Use the following repository DVDs contained in the Solaris 11.3 media pack:
	- IPS Repository Installation Guide (SPARC, x86) / IPS Repository (1/2) ... (1)
		- ⁃ The contents include a shell script (install-repo.ksh) to create a repository, and compressed repository files.
	- IPS Repository (2/2) (SPARC, x86) ... (2)
		- ⁃ The contents include compressed repository files.

### Flow of creating a local repository

- (1) Copy the data.
- (2) Execute the shell script.

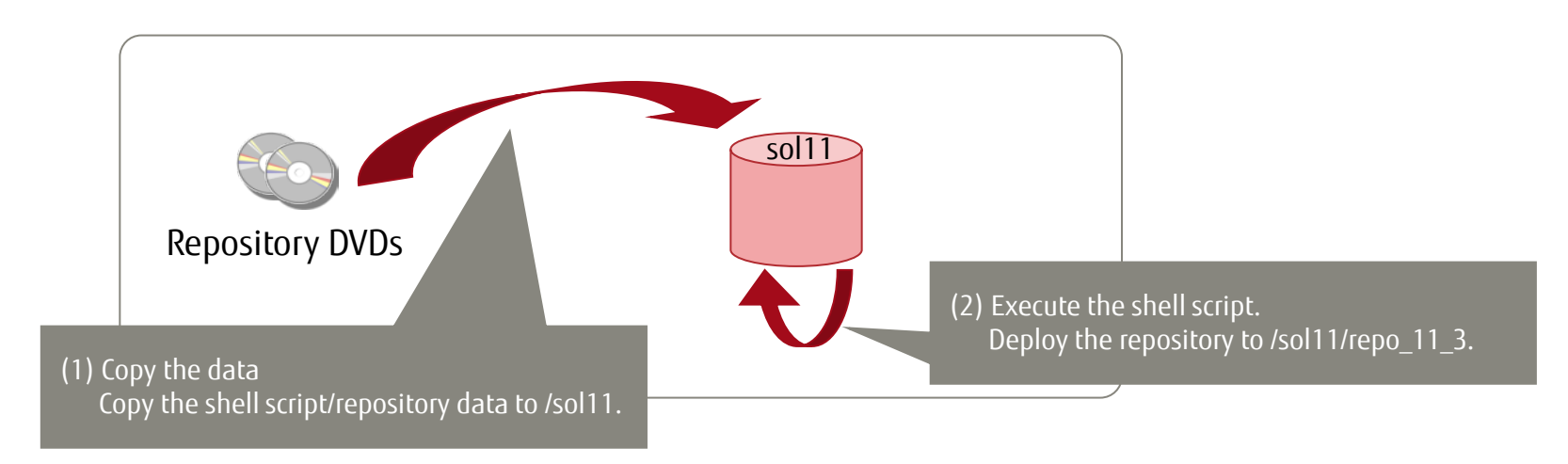
### Step 1: Create a Local Repository 2/2

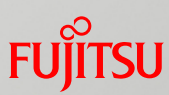

#### Creation procedure (2) Unzip the archive files, and execute the shell script to create the repository. \* Insert media (1) into DVD drive # cp -p /media/V78247-01/\* /sol11/ ... Copy of 1st DVD # eject cdrom \* Insert media (2) into DVD drive # cp -p /media/V78246-01/\* /sol11/ ... Copy of 2nd DVD (1) Copy the repository DVD data. [Format] install-repo.ksh -d *deployment destination option* [Option] -v: Diagnoses the repository directory. -c: Compares the checksums of archive files. → For details on media (1) and (2), see "Step 1: Create a Local Repository 1/2."

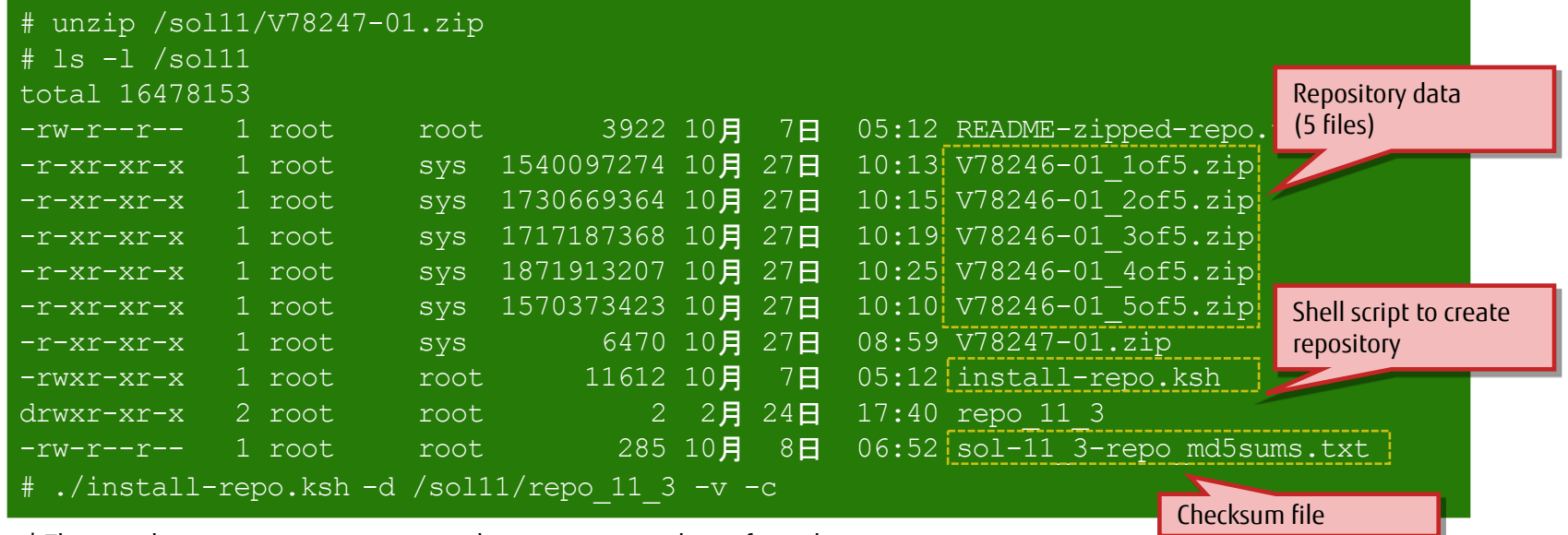

\* The -v and -c options are not necessary, but we recommend specifying them.

### Step 2: Register the Local Repository 1/2

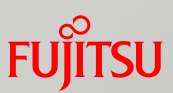

- Configure the repository, and start the service.
	- $\checkmark$  Set the directory with the copied repository image.

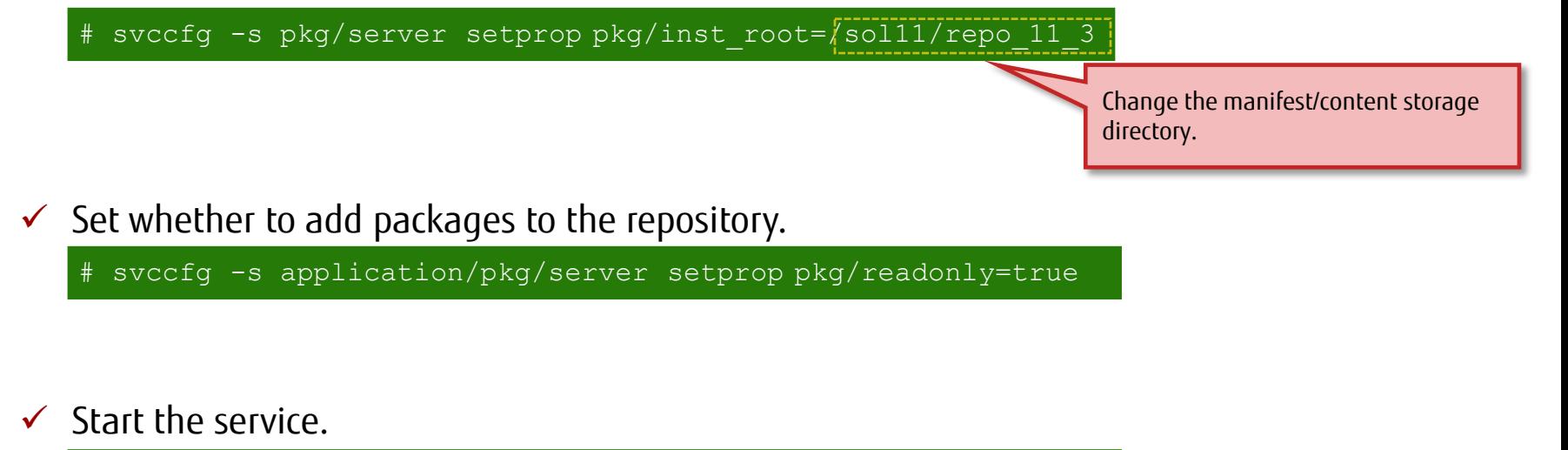

# svcadm enable application/pkg/server # svcs -p application/pkg/server

Start the service, and apply the settings.

## Step 2: Register the Local Repository 2/2

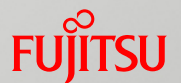

- Register the local repository as a publisher (package issuer) to prepare for package installation.
	- Register a publisher (package issuer).

[Format] pkg set-publisher *option* [Option] -G: Deletes a publisher (package issuer). -g: Registers a publisher (package issuer).

pkg set-publisher -G http://pkg.oracle.com/solaris/release/ -g http://localhost/ solaris

Delete the default publisher (Oracle release repository), and register your own server as a publisher.

Confirm the registration of the publisher (package issuer).

| # pkg publisher |        |          |                                   |  |
|-----------------|--------|----------|-----------------------------------|--|
| PUBLISHER       | TY PF. | STATUS P | LOCATION                          |  |
| isolaris        |        |          | origin online F http://localhost/ |  |
|                 |        |          |                                   |  |

Confirm that the local repository has been added.

 $\checkmark$  <<Reference>> Delete a publisher (package issuer).

pkg set-publisher -G http://localhost/ solaris

You can cancel the registration of the repository by using the -G option.

# Step 3: Install IPS Packages

- Install IPS packages from the local repository.
	- We recommend installing the following packages:
		- pkg://solaris/system/locale/extra This package is required for using a locale that cannot be selected at OS installation.
		- pkg://solaris/text/locale

This package uses a product (MW) to support the gettxt command.

 $\checkmark$  Install the packages

Install the packages with the pkg install command.

```
# pkg install pkg://solaris/system/locale/extra
# pkg install pkg://solaris/text/locale
```
Confirm the installation and the number of packages.

# pkg list pkg://solaris/system/locale/extra NAME (PUBLISHER) \_\_\_\_\_\_\_\_\_\_\_ VERSION \_\_\_\_\_\_\_\_\_\_\_\_\_\_\_\_\_\_\_\_\_\_\_\_\_\_\_\_\_\_ IFO system/locale/extra 0.5.11-0.175.2.0.0.42.2 i--

\* IFO displays "i" for a successful installation.

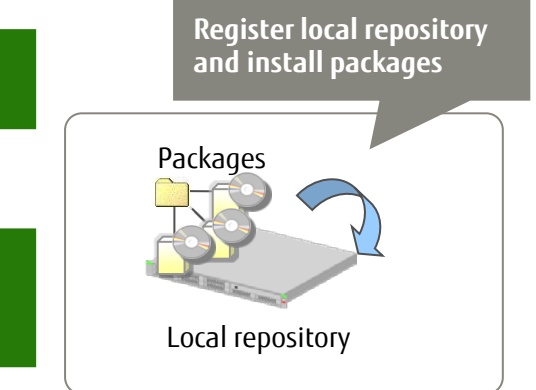

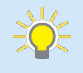

-> See "<<Reference>> Uninstalling IPS Packages."

## <<Reference>> Uninstalling IPS Packages

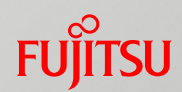

#### **IFS** package uninstallation and confirmation

- Uninstall the packages by using the pkg uninstall command.
- $\checkmark$  Uninstall pkg://solaris/text/locale.

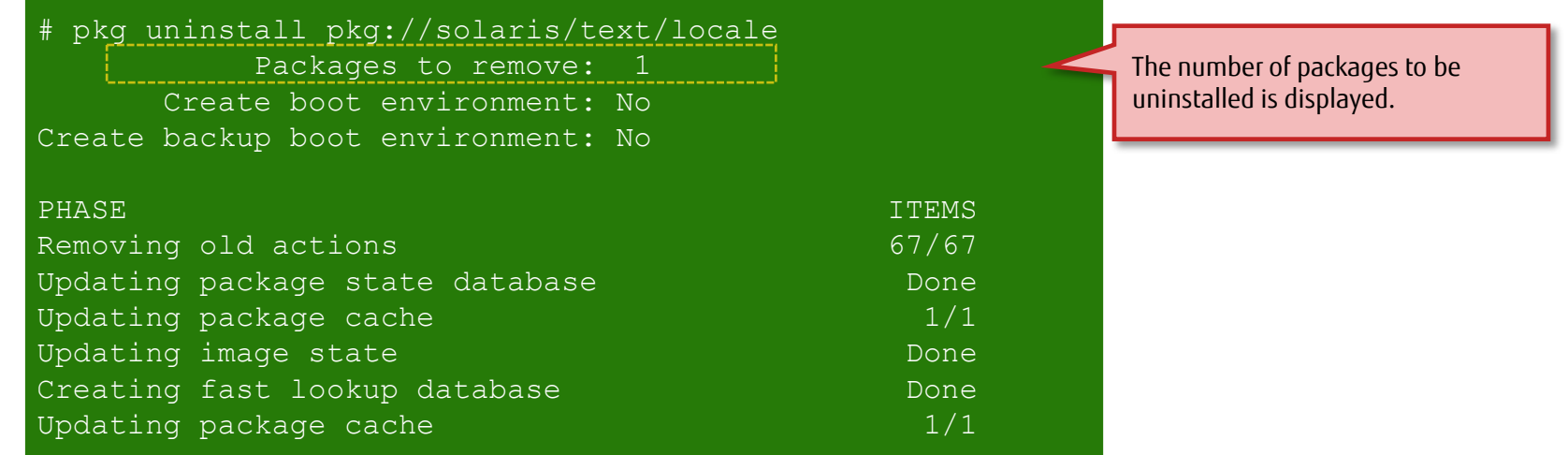

#### Confirm after uninstallation.

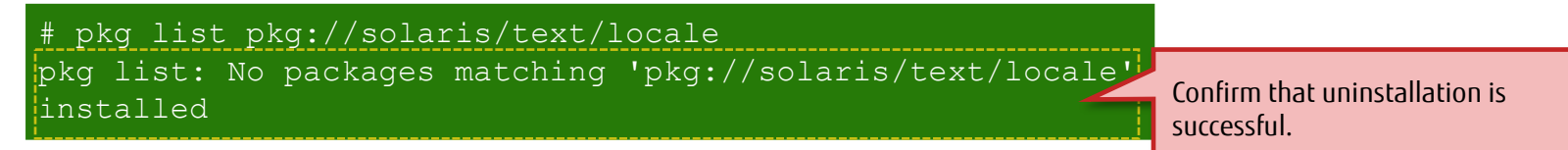

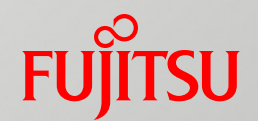

# 5. Operating and Utilizing a Boot Environment(BE)

This chapter describes basic methods of BE operation and the procedure for creating and utilizing a BE.

#### Overview of Operating and Utilizing a Boot Environment (BE) Furritsu

#### ■ Basic methods of BE operation

- The next page presents the main commands used.
- Restoring an environment using a BE
	- Create a BE (be01) for restoring the environment. After changing the OS (Solaris) environment, restore the environment with the BE.

#### ■ Package application using a BE

- Create a test BE (be02), and install the IPS packages on be02.

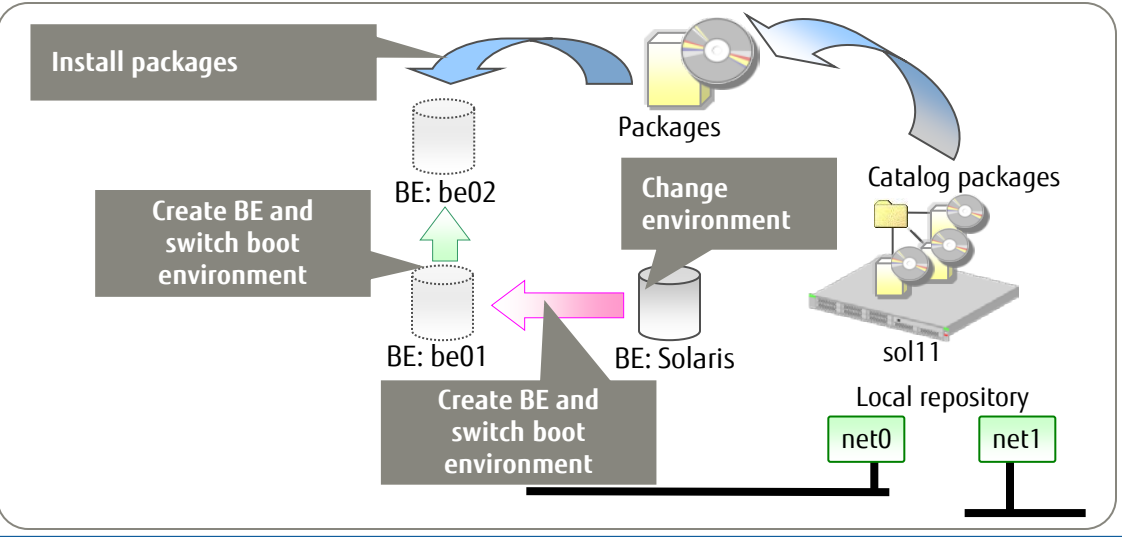

- You can check the bootable BEs on OBP, and then select and boot the BE to be used.

-> See "<Reference>> Selecting and Booting a BE."

- A BE may be automatically created when a package is installed/uninstalled.

-> See "<<Reference>> Automatically Creating a BE at Package Installation."

### Basic Methods of BE Operation

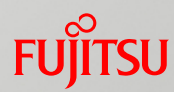

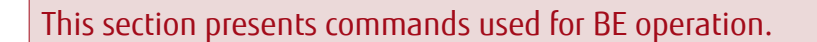

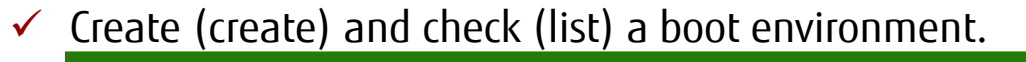

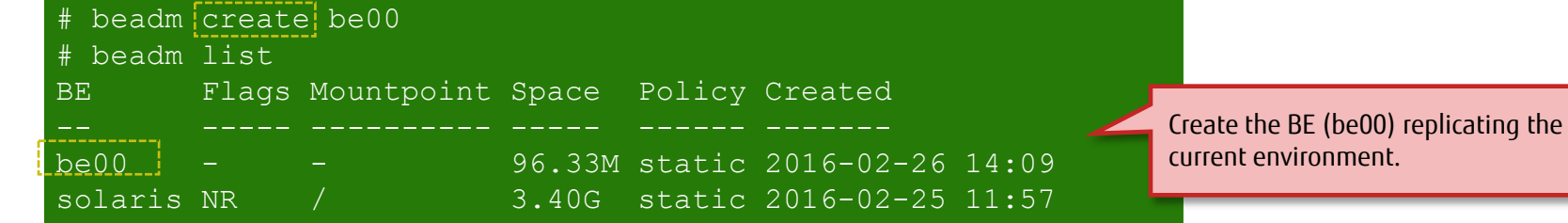

Select a boot environment for the next start time (activate).

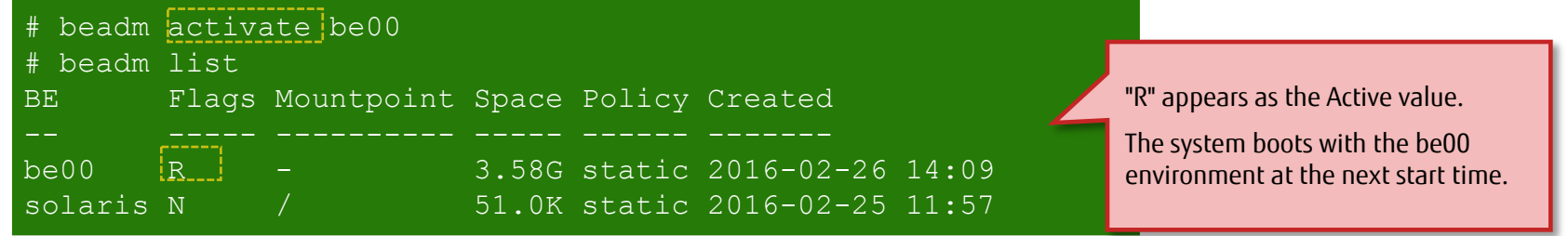

Mount a boot environment (mount).

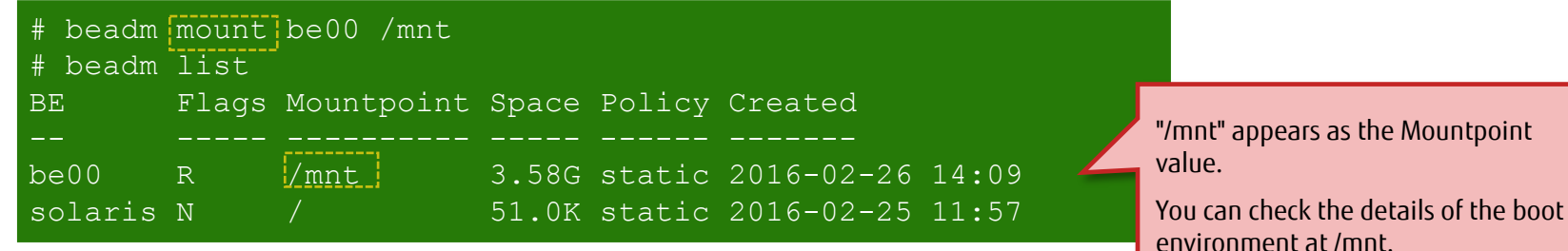

Remove a boot environment (destroy).

# beadm destroy be00

## Restoring an Environment Using a BE

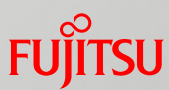

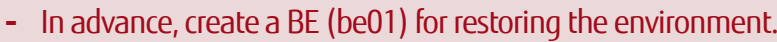

⁃ After changing the OS (Solaris) environment (creating a test file, in this example), restore the environment by using be01.

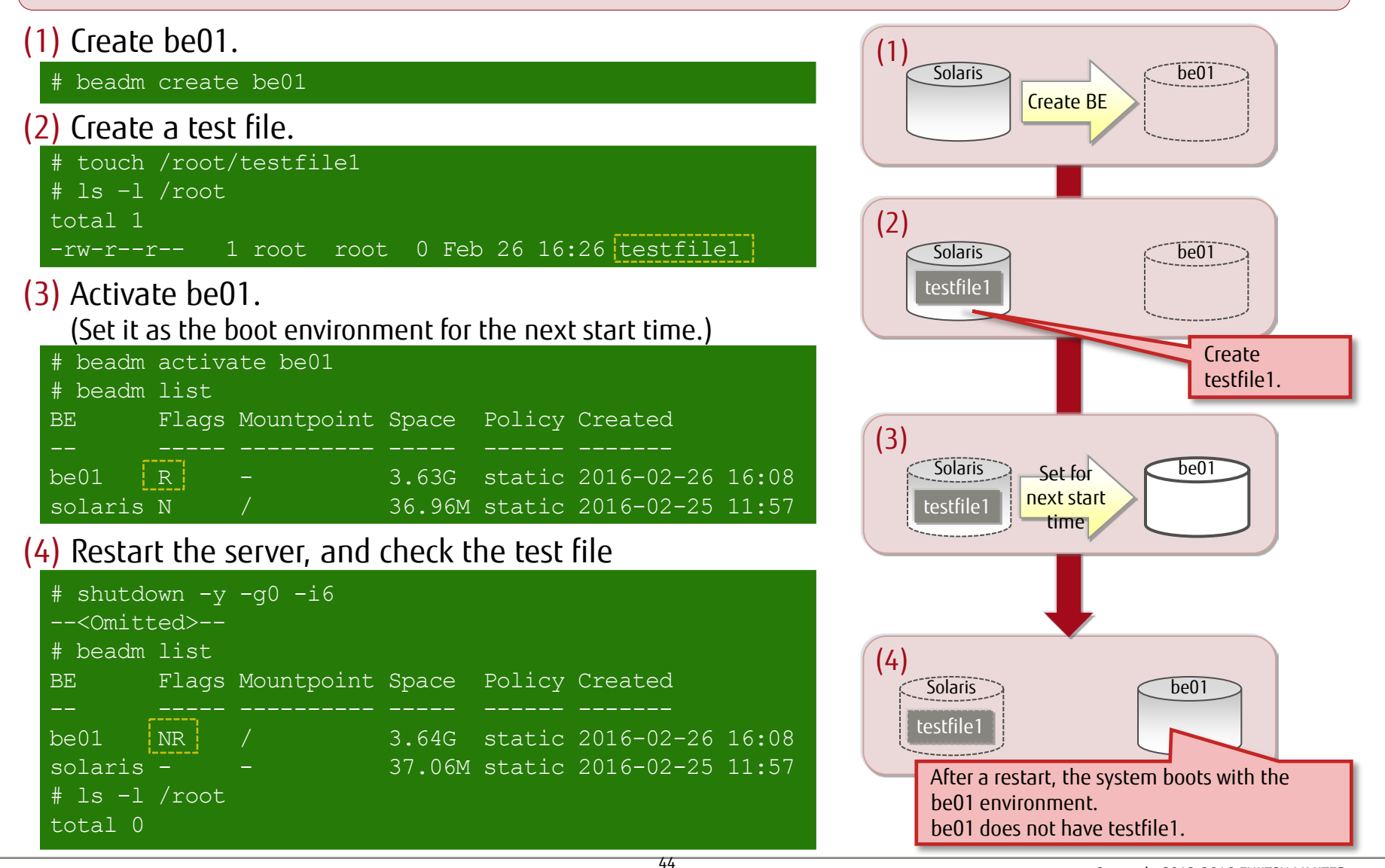

## Package Application Using a BE 1/3

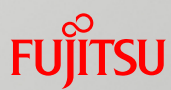

- ⁃ Create a test BE (be02).
- ⁃ Install IPS packages on be02, and confirm package application.

#### (1) Create be02.

# beadm create be02

#### (2) Mount be02.

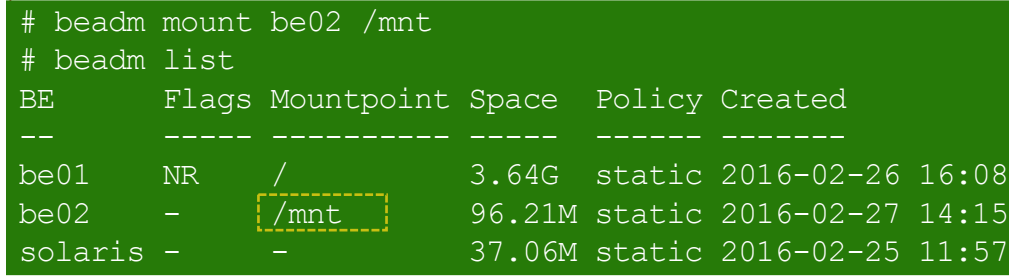

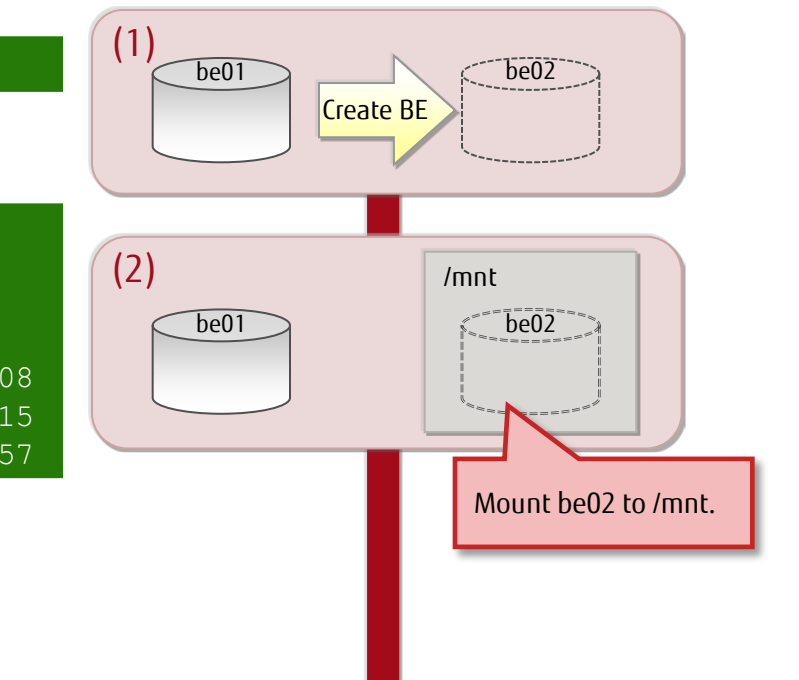

### Package Application Using a BE 2/3

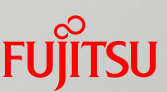

#### (3) Apply packages to be02. # pkg -R /mnt install gcc-3 Packages to install: 2 Services to change: 1 DOWNLOAD PKGS FILES XFER (MB) SPEED Completed 2/2 2010/2010 35.0/35.0 4.3M/s PHASE TERMS IN THE SECOND AND LOCAL CONTRACT CONTRACT OF THE SECOND AND LOCAL CONTRACT OF THE SECOND AND LOCAL CONTRACT OF THE SECOND AND LOCAL CONTRACT OF THE SECOND AND LOCAL CONTRACT OF THE SECOND AND LOCAL CONTRACT OF Installing new actions 2216/2216 Updating package state database Done Updating package cache 0/0 Updating image state Done Creating fast lookup database and the Done Done<br>Updating package cache bases are different than 1/1 Updating package cache be01  $(3)$  /mnt gcc-3 be02 Apply the gcc-3 packages. (5) Unmount be02. (4) Update the be02 boot archive. # bootadm update-archive –R /mnt \* The boot archive needs to be reconfigured when the files in the archive are updated. /mnt  $\overline{be01}$  be02 (4)  $qcc-3$  $\left(5\right)$  be01 Update the be02 boot archive.

beadm unmount be02

Copyright 2012-2016 FUJITSU LIMITED gcc-3 be02 Unmount be02 from /mnt.

## Package Application Using a BE 3/3

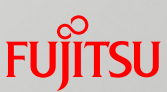

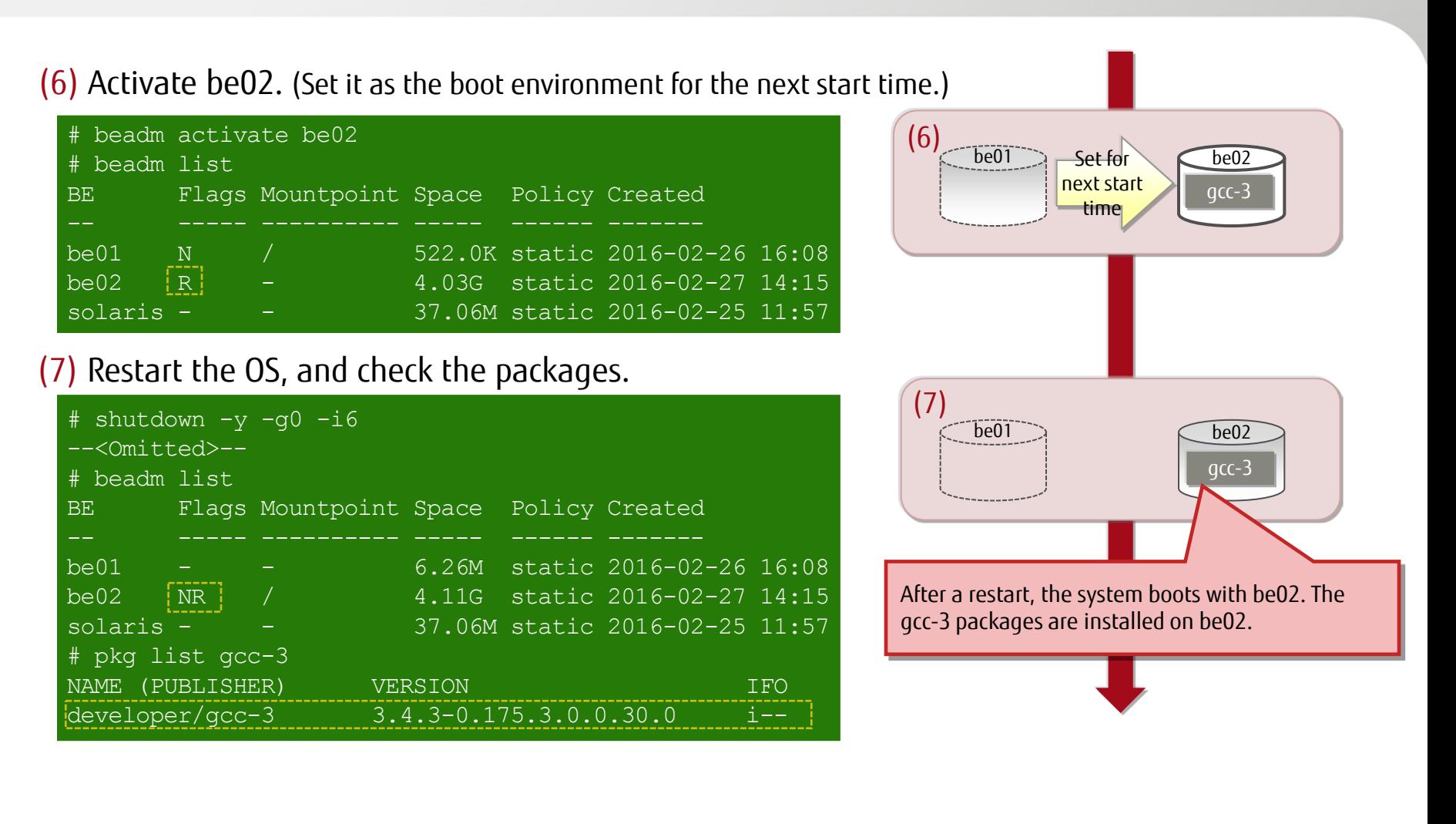

- By reactivating the BE (be01) used before the switching of the boot environment, you can restore the environment to the state before the packages were installed.

## <<Reference>> Selecting and Booting a BE

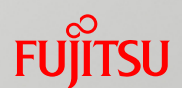

- Check the bootable BEs on OBP, and then select and boot the BE to be used.
	- This example selects a BE (be02) and then boots from be02.
	- $\checkmark$  Check the bootable BEs.

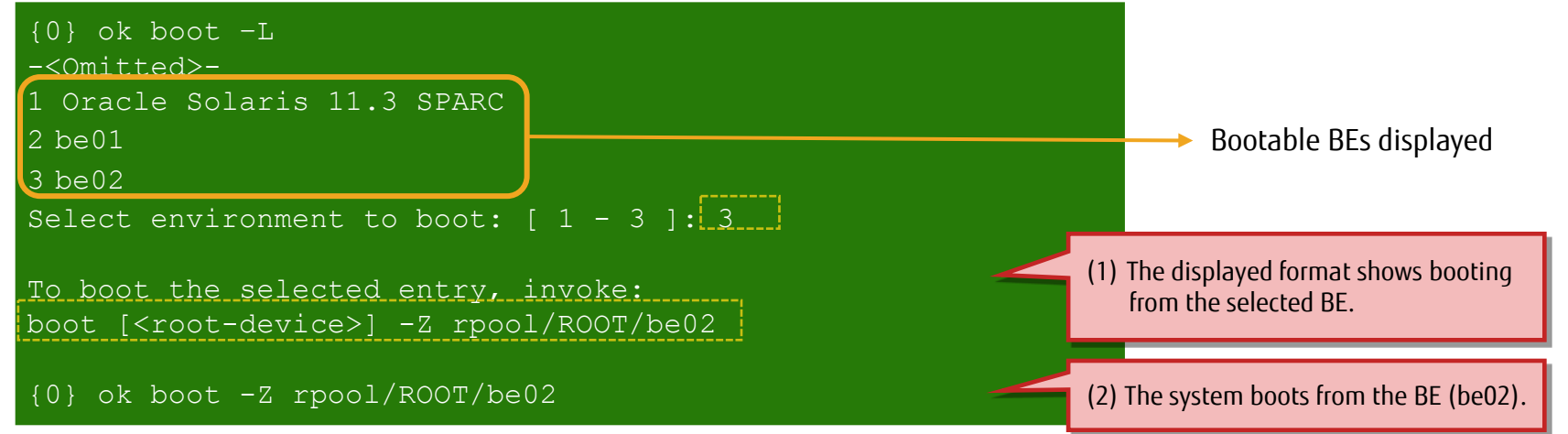

 $\checkmark$  Confirm the BE (be02).

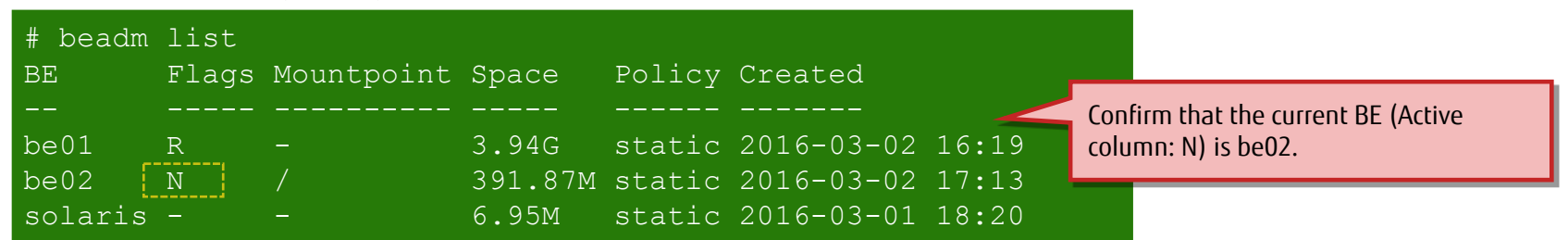

- The BE started by boot -Z is temporarily the active one. To start from the selected BE after a restart, you need to activate the selected BE with the beadm activate command.

### <<Reference>> Automatically Creating a BE at Package Installation Fujitsu

#### ■ A BE or backup BE may be automatically created when a package is installed/uninstalled.

- Normally, a BE is created when a module, such as a kernel module or driver, that requires a reboot is included.

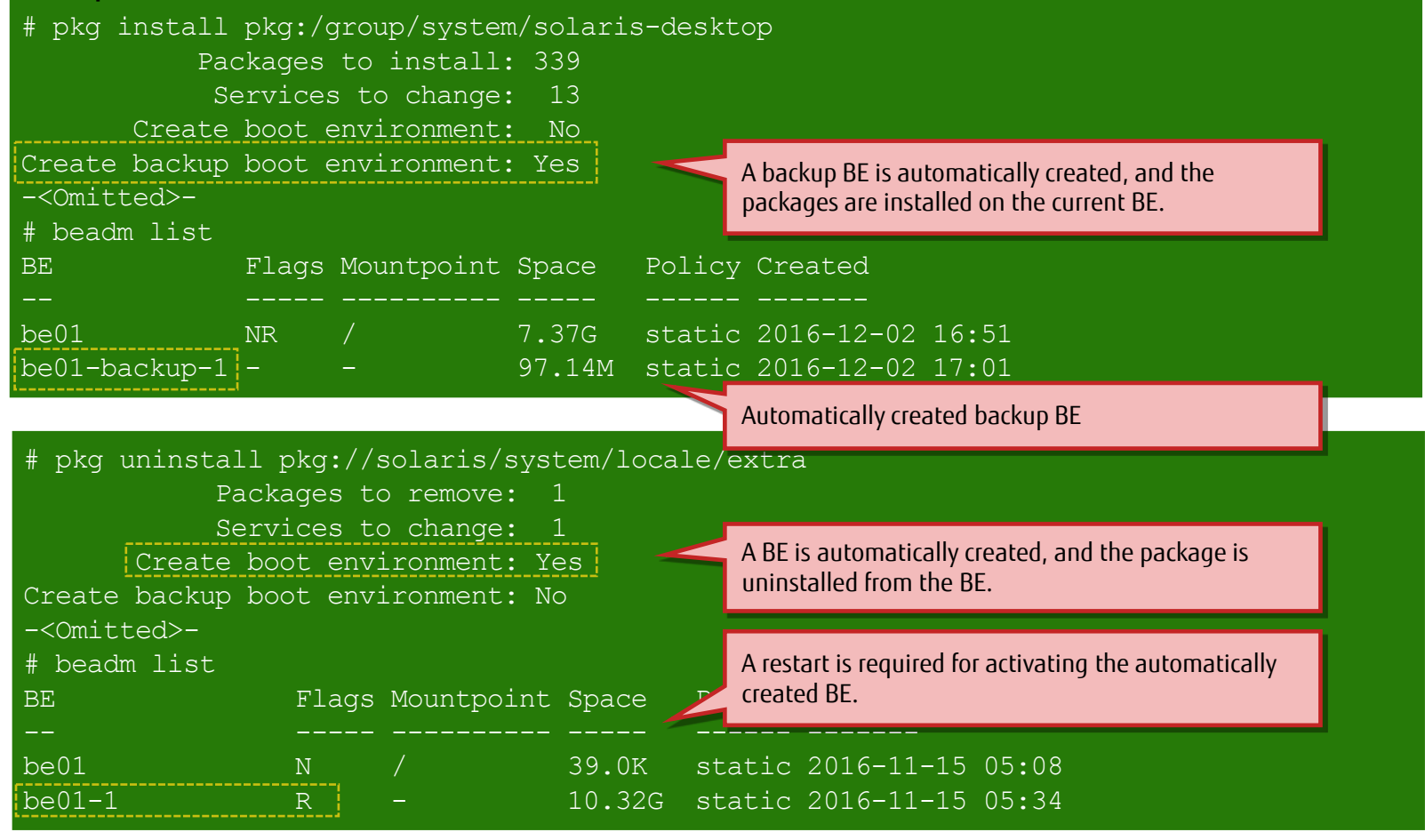

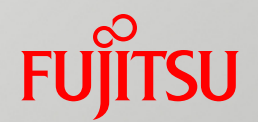

# 6. Applying an Update Package (SRU)

This chapter describes the procedure for updating the local repository package with an update package (SRU). Based on the updated package, modifications are applied to the OS package.

# Flow of Applying an Update Package (SRU)

Update the local repository package with an SRU, and apply modifications based on the updated package to the OS package.

- Step 1: Update the local repository package.
	- Update the local repository package based on the SRU archive downloaded from My Oracle Support.
- Step 2: Apply the update package (SRU).
	- Use the pkg update command to apply the modifications of the installed package to the OS .

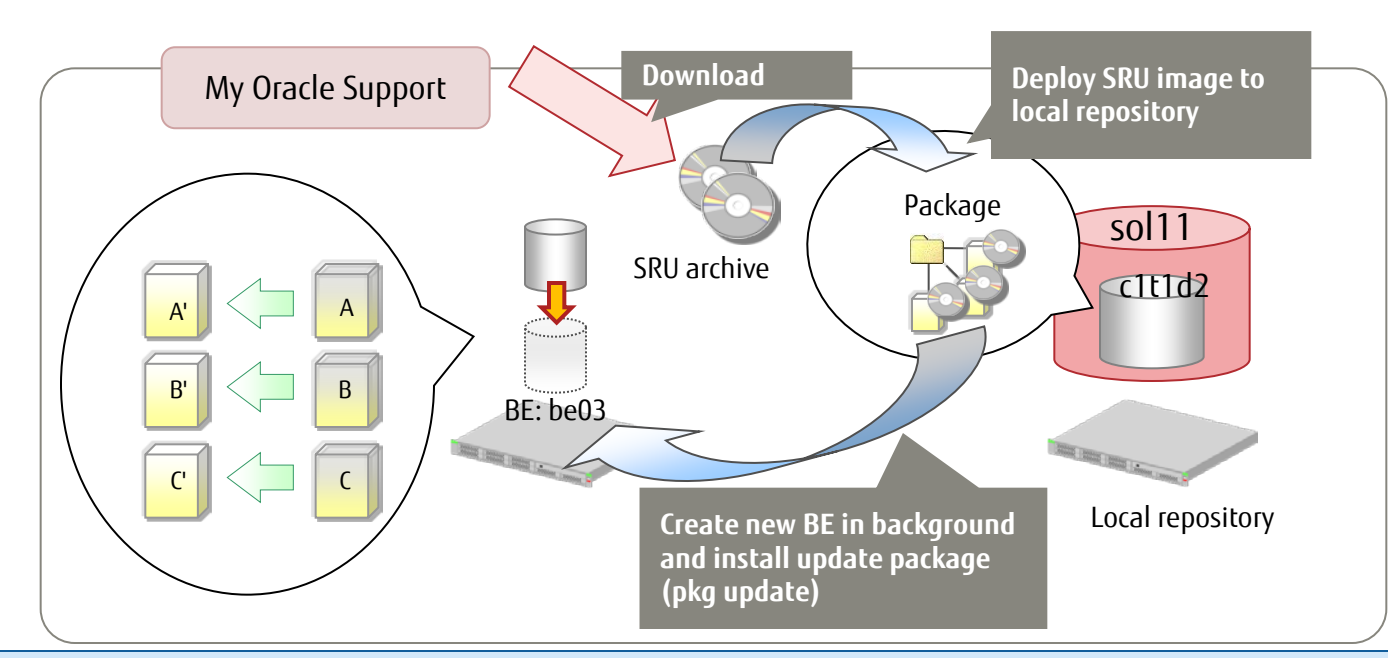

- To upgrade the OS version (such as from 11.2 to 11.3), use the IPS repository (full repository) of an update release not included in an SRU but in a Solaris 11 media pack.

#### Step 1: Update the Local Repository Package 1/2

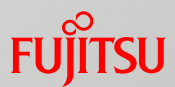

#### ■ Download and combine the archive files from My Oracle Support.

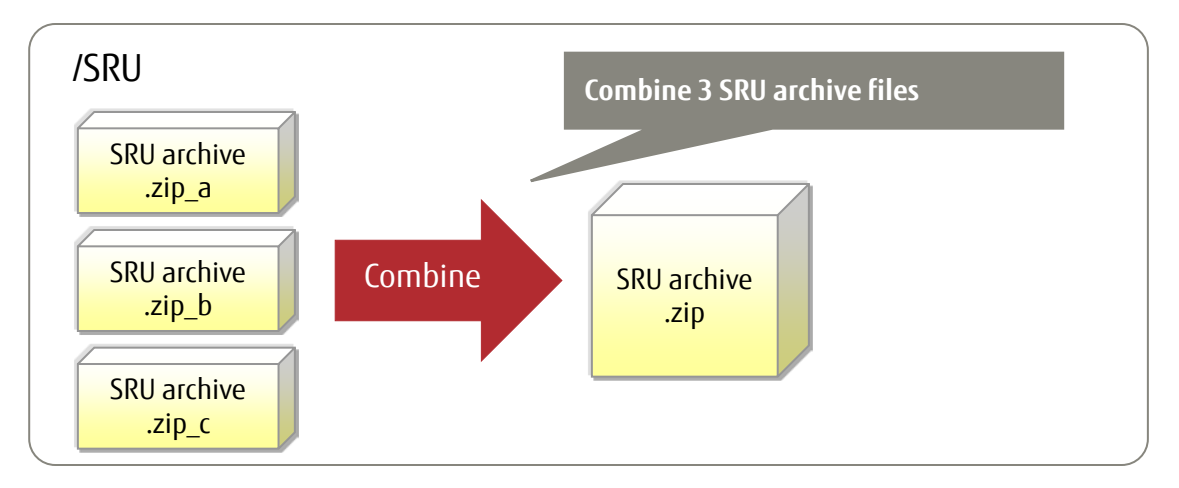

#### Combine archive files.

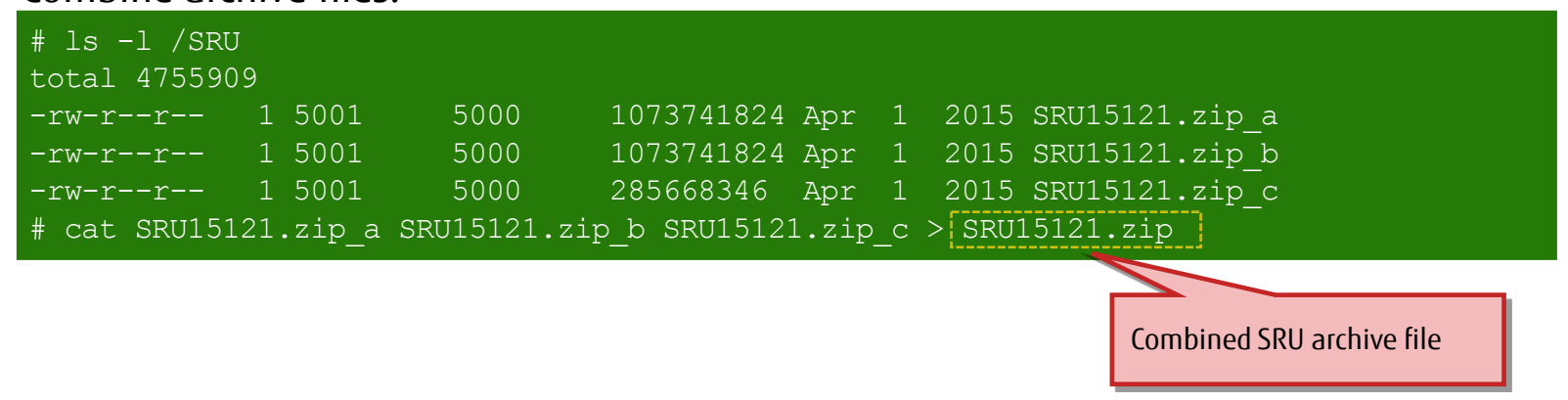

 $\sqrt{2}$  - The number of split archive files varies depending on the SRU version. In this example, the archive is split into three files.

#### Step 1: Update the Local Repository Package 2/2

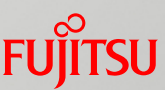

■ Update the local repository package based on the SRU archive.

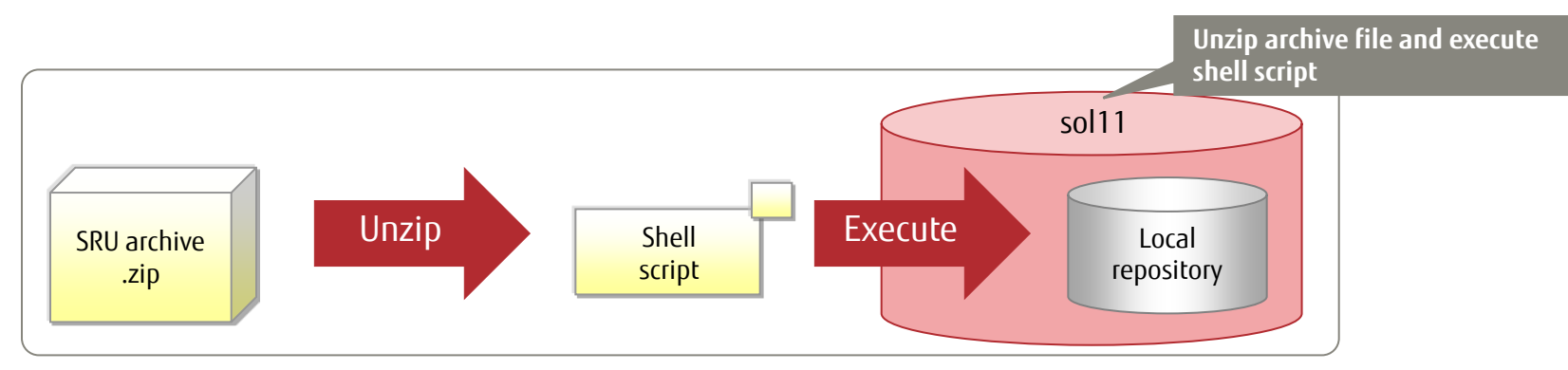

Unzip the SRU archive file, and execute the shell script.

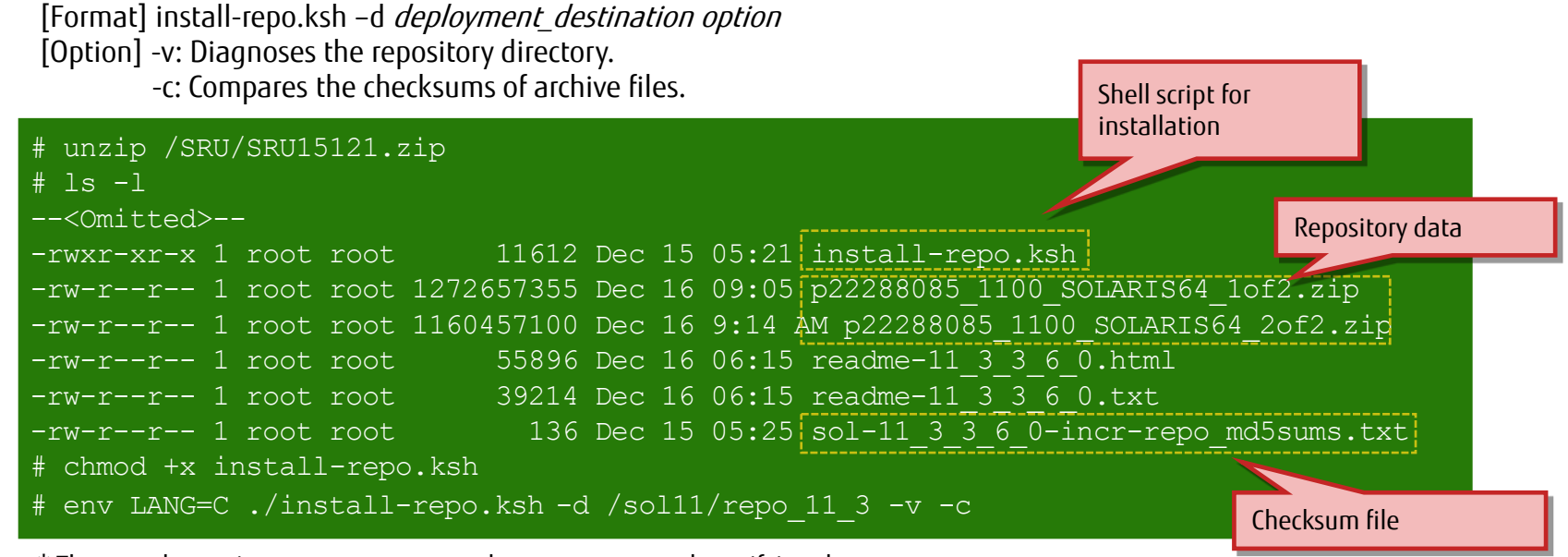

\* The -v and -c options are not necessary, but we recommend specifying them.

# Step 2: Apply the Update Package (SRU)

- Use the pkg update command to apply the modifications of the installed package to the OS.
	- The update package contained in the SRU replaces the current package.
	- The update package is applied to the new automatically created BE.
	- $\checkmark$  Install the update package (pkg update).

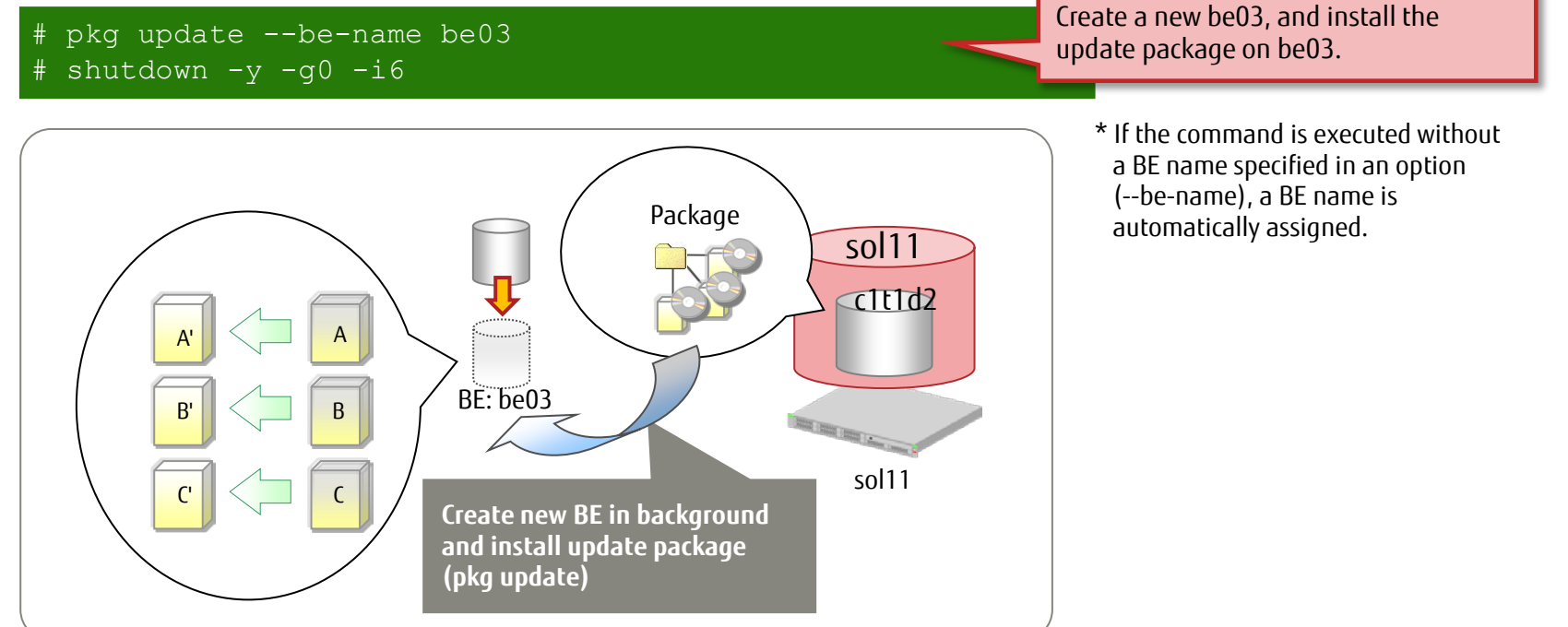

- A confirmation message asking whether you agree to the update package may appear when you execute the pkg update command. If so, execute the pkg update command with the -accept option.

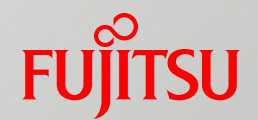

# 7. Backing Up/Restoring the System Volume

This chapter describes the procedure for backing up/restoring the system environment. You can also use the ZFS standard functions to back up/restore the system environment.

## Flow of Backing Up the System Volume

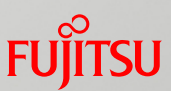

- Step 1: Obtain system information. (Preparation)
	- Record environment setting information, including the OS and SRU versions and file system properties.
- Step 2: Create a ZFS snapshot.
	- Create a ZFS snapshot of the root pool (rpool).
- Step 3: Create a root pool stream.
	- Create a root pool stream (backup data) based on the ZFS snapshot created in step 2. At the same time, store the archive files in a backup area.

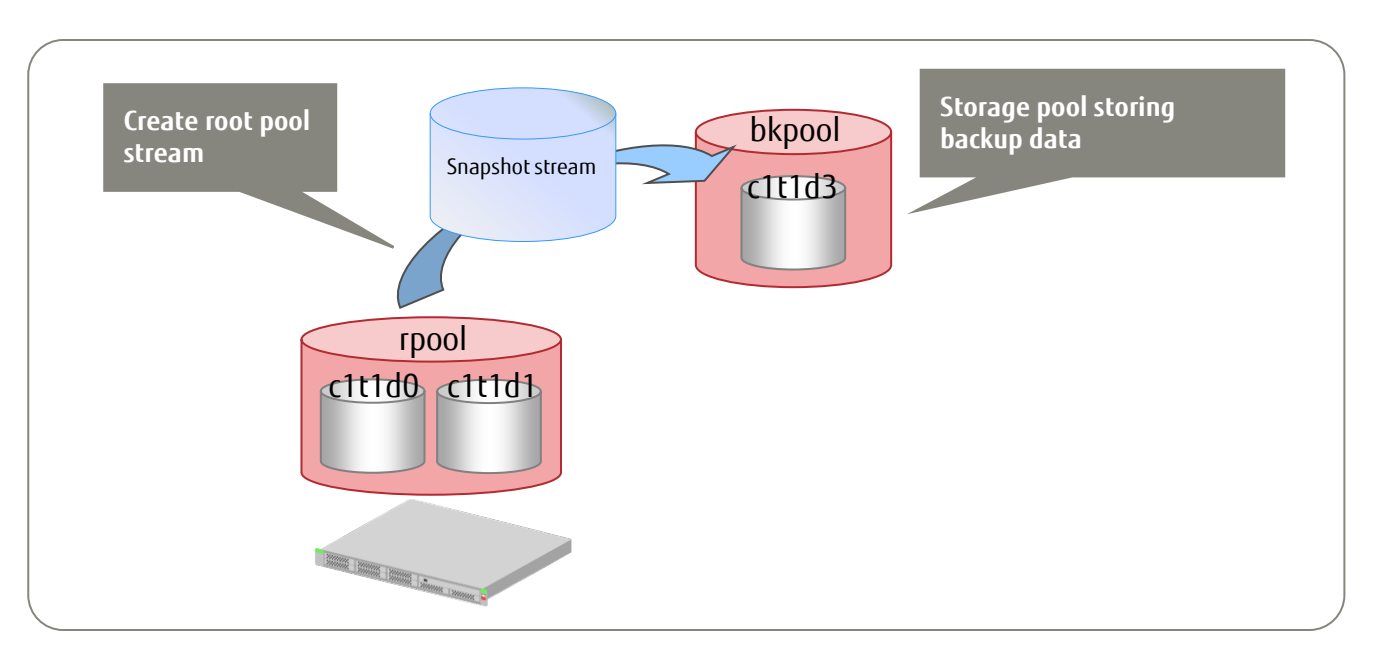

# Step 1: Obtain System Information (Preparation) 1/2 Fujirsu

- Obtain system information before creating backup data, for confirmation after restore.
	- $\checkmark$  Check system information.

# uname -a SunOS sol11 5.11 11.3 sun4v sparc SUNW,T5240

Confirm the SRU version.

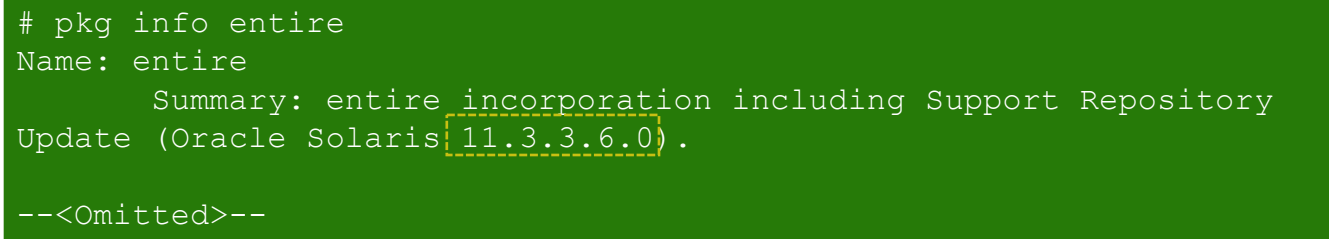

#### Check BEs.

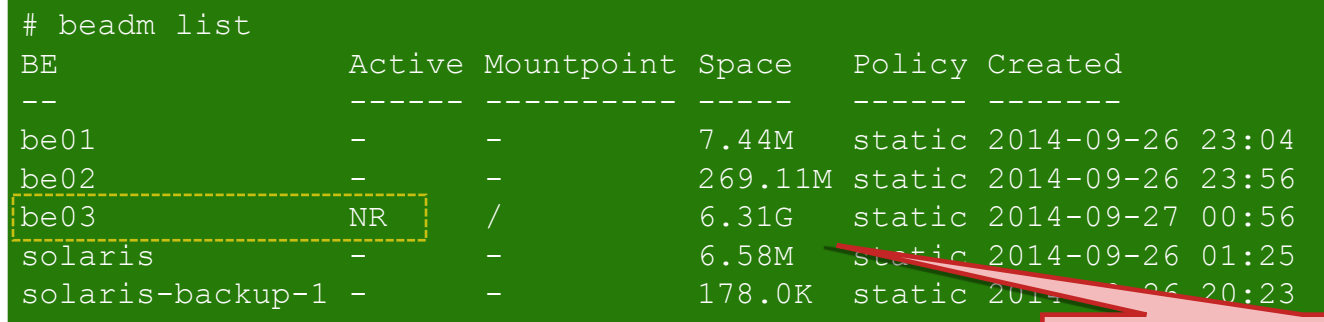

Check the BE (be03) currently used.

# Step 1: Obtain System Information (Preparation) 2/2 Fujirsu

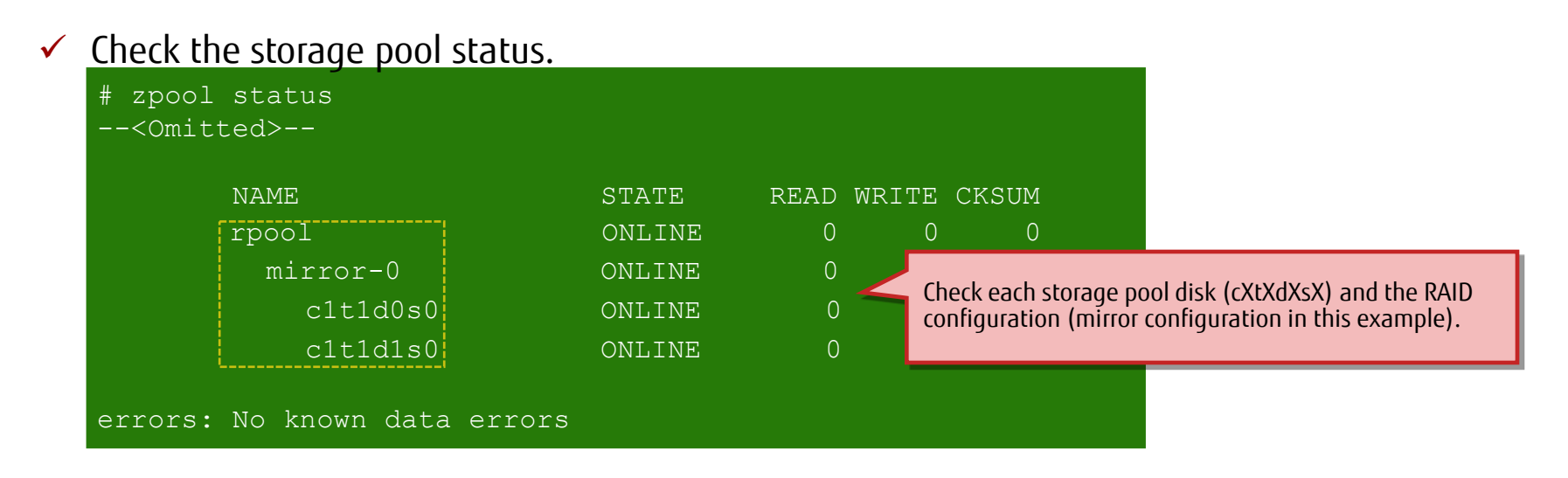

 $\checkmark$  Check property information.

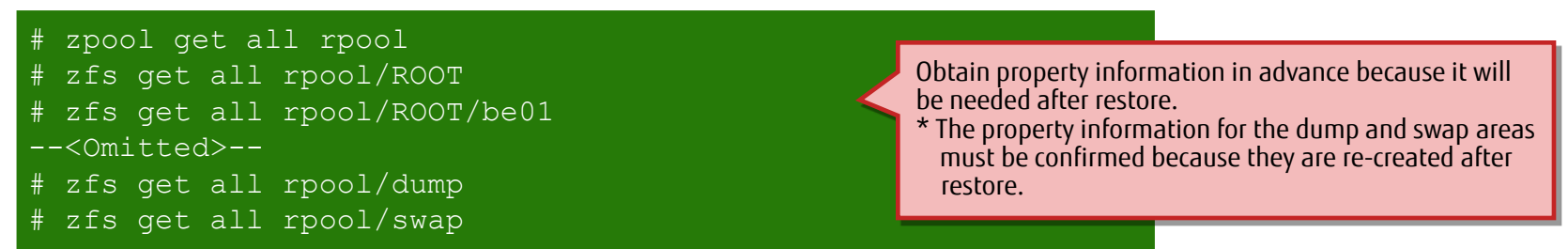

## Step 2: Create a Snapshot

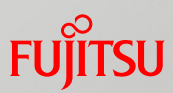

#### ■ Create a snapshot of the system volume (rpool: root pool) for making a backup.

#### $\checkmark$  Create a snapshot.

[Format] zfs snapshot option <file\_system@snap\_name/volume@snap\_name> [Option] -r: Creates a ZFS snapshot of everything under the volume.

zfs snapshot -r rpool@backup

#### $\checkmark$  Delete the snapshots of the dump and swap areas.

# zfs destroy rpool/dump@backup

# zfs destroy rpool/swap@backup

The dump and swap areas are used temporarily, so they do not need to be saved.

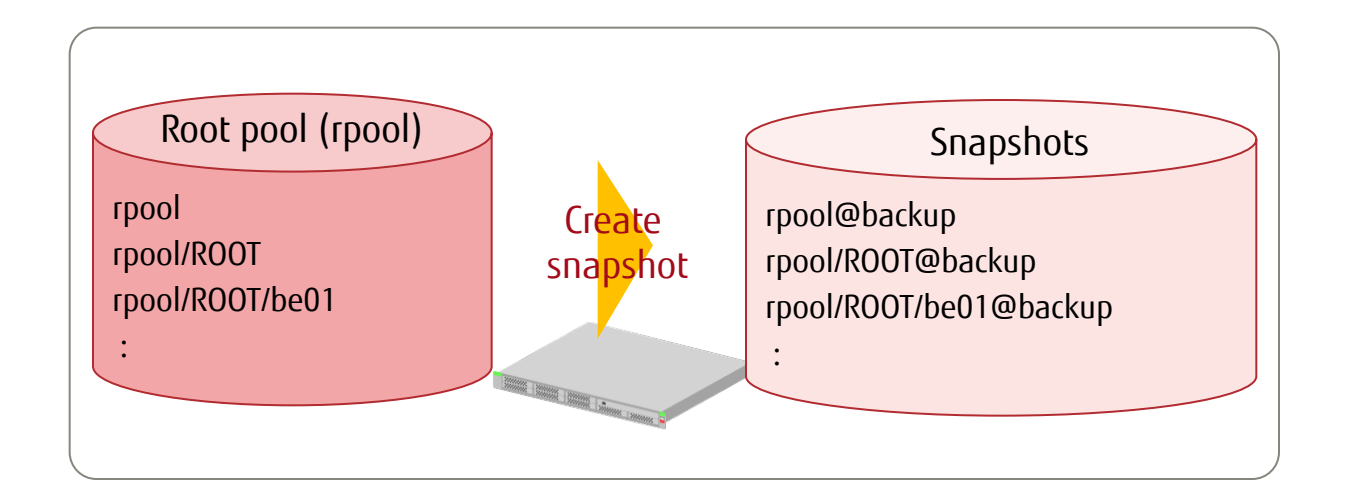

### Step 3: Create a Root Pool Stream 1/2

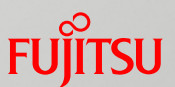

- **Prepare the area (file system) for storing backup data (snapshot streams).**
- # zpool create bkpool c1t1d3  $\checkmark$  Create a storage pool. # zfs create bkpool/data  $\checkmark$  Create a file system.

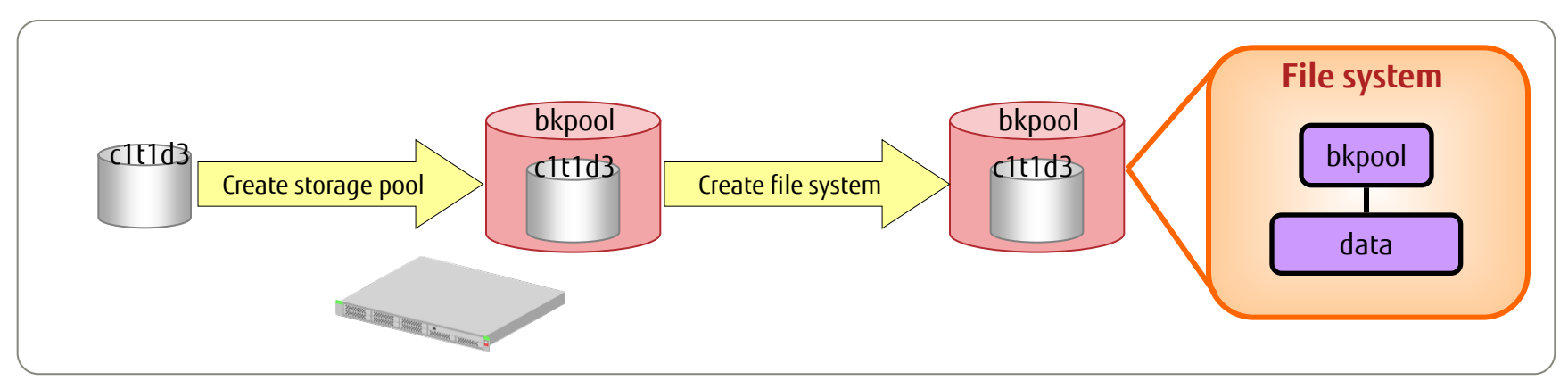

\* The mountpoint is the same as the file system name. It is created immediately under / (root). The file system is automatically mounted there.

- Here, a disk in the same server is used as the backup area. Normally, however, we recommend storing the backup data in a separate chassis (backup server, external storage device, etc.).

### Step 3: Create a Root Pool Stream 2/2

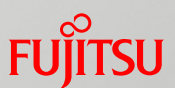

- Send the system environment (rpool: root pool) snapshot created in step 2 to the storage pool for storing backup data, and store snapshot streams.
	- $\checkmark$  Send snapshot streams.

[Format] zfs send *option <snap shot>* 

[Option] -R: Outputs streams of everything under the volume.

-v: Displays detailed information about the generated stream package.

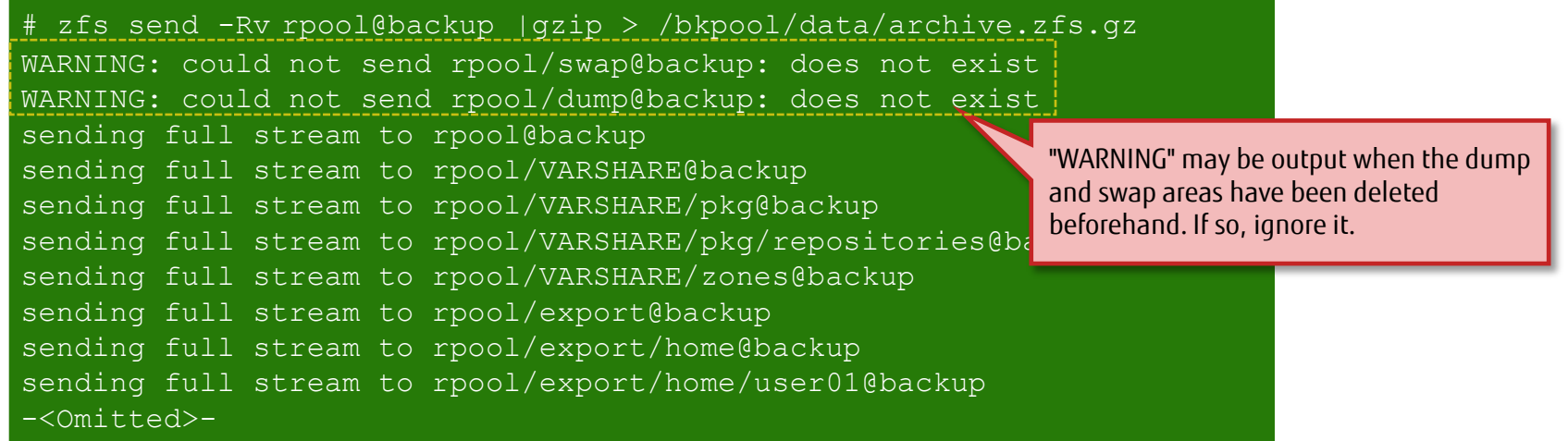

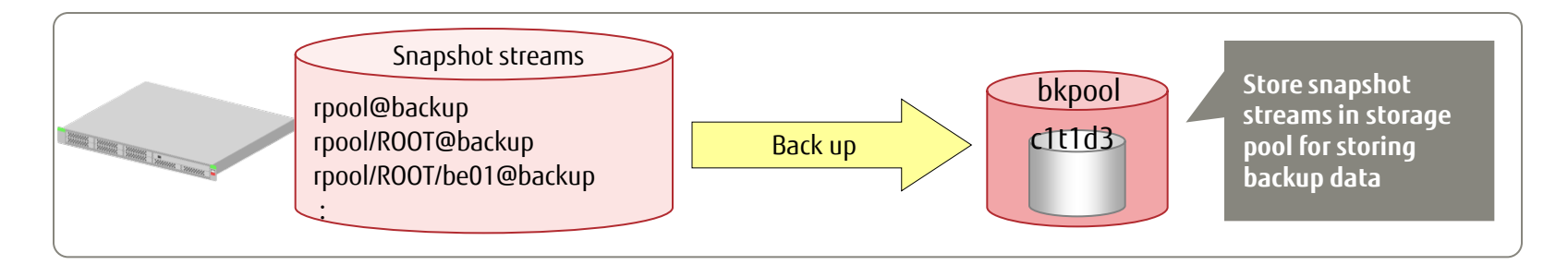

# Flow of Restoring the System Volume

**Prepare as follows before beginning the restore.** 

- Confirm the OS backup data by any appropriate means.

Step 1: Create a root pool.

- Specify the disk for restoring the OS, and create a root pool (rpool).

- Step 2: Restore the file system of the root pool.
	- Restore the file system in the root pool by using the ZFS stream reception function.
- Step 3: Set the boot block.
	- Set the boot block for the root pool.
- Step 4: Start the OS in the restored

environment

- Start the OS in the restored root pool.

- Step 5: Confirm the system information after restore
	- Confirm that the OS environment setting values match those of the backup.

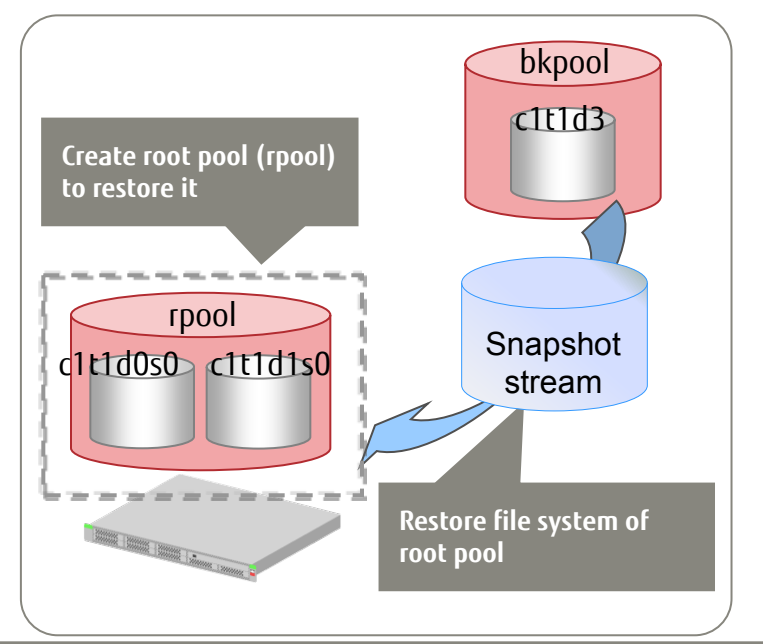

### Step 1: Create a Root Pool

■ Create a root pool (rpool) for the restored system on the same disk used for the backup.

#### Creation procedure

- (1) Start the OS with a DVD boot from OS media (DVDs) or with a network boot.
- (2) Import an rpool from backup data.
- (3) Delete the imported rpool once.
- (4) Create an rpool with the same disk configuration again.
	- ⁃ If an rpool already exists, import one for the time being. After deleting the existing rpool, create one again.
	- ⁃ If an rpool does not already exist, such as because a disk was replaced due to a physical failure, set disk partitioning and then create an rpool.

 $\checkmark$  Create a new rpool.

# zpool create rpool mirror c1t1d0s0 c1t1d1s0

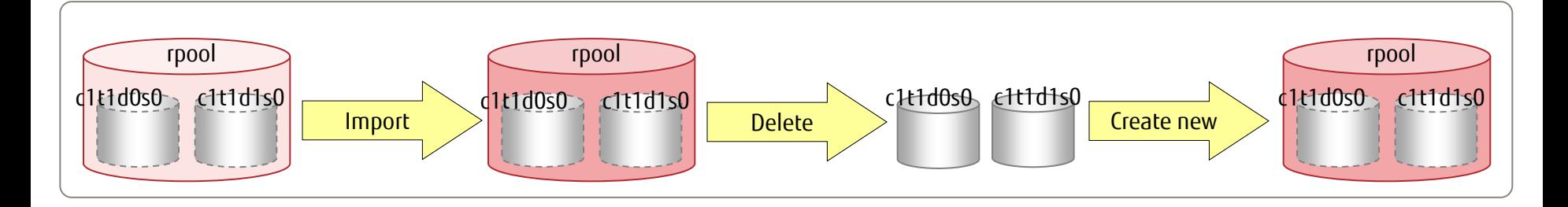

### Step 2: Restore the File System of the Root Pool

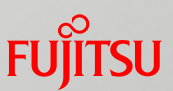

#### ■ Receive (restore) a snapshot stream from the storage pool storing backup data.

- After the restore, re-create the dump and swap areas by referencing the information obtained in the preparation for backup.
	- -> For details on the preparation for backup, see "Step 1: Obtain System Information (Preparation) 2/2."

#### $\checkmark$  Receive the ZFS snapshot stream.

[Format] zfs receive *option <file\_system>* 

[Option] -v: Outputs detailed information about the stream and the time taken for the receive operation.

-F: Forcibly rolls back the file system from the latest snapshot.

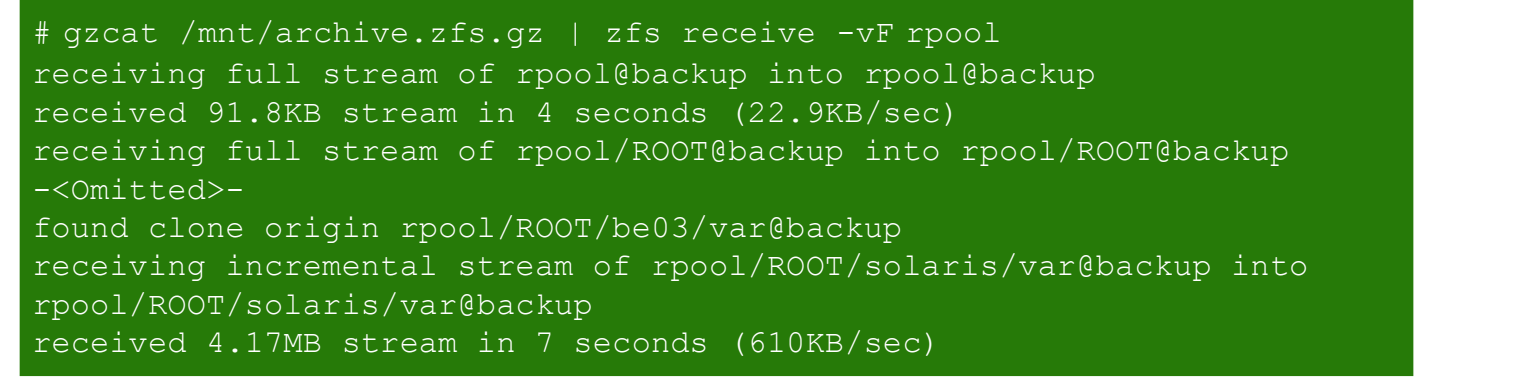

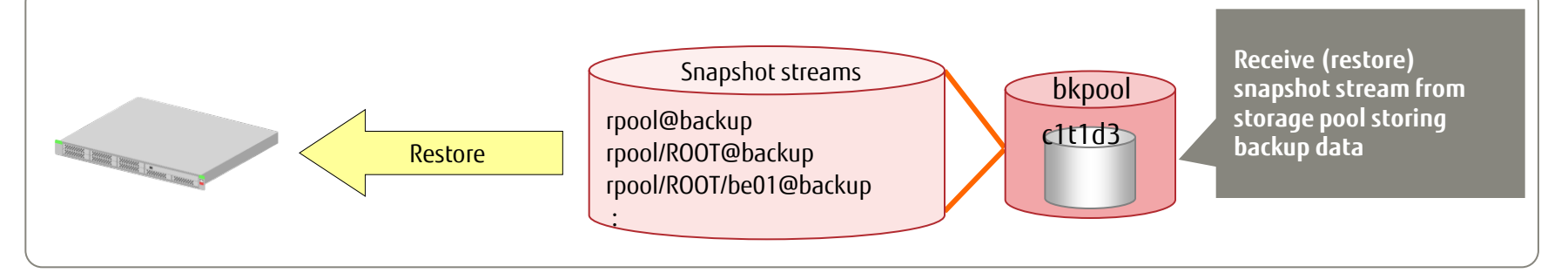

### Step 3: Set the Boot Block

- Set the boot block (program used at OS boot).
	- After mounting the BE confirmed in the preparation for backup, set the boot block.
		- → For details on the preparation for backup, see "Step 1: Obtain System Information (Preparation) 1/2."

#### $\checkmark$  Mount the RF.

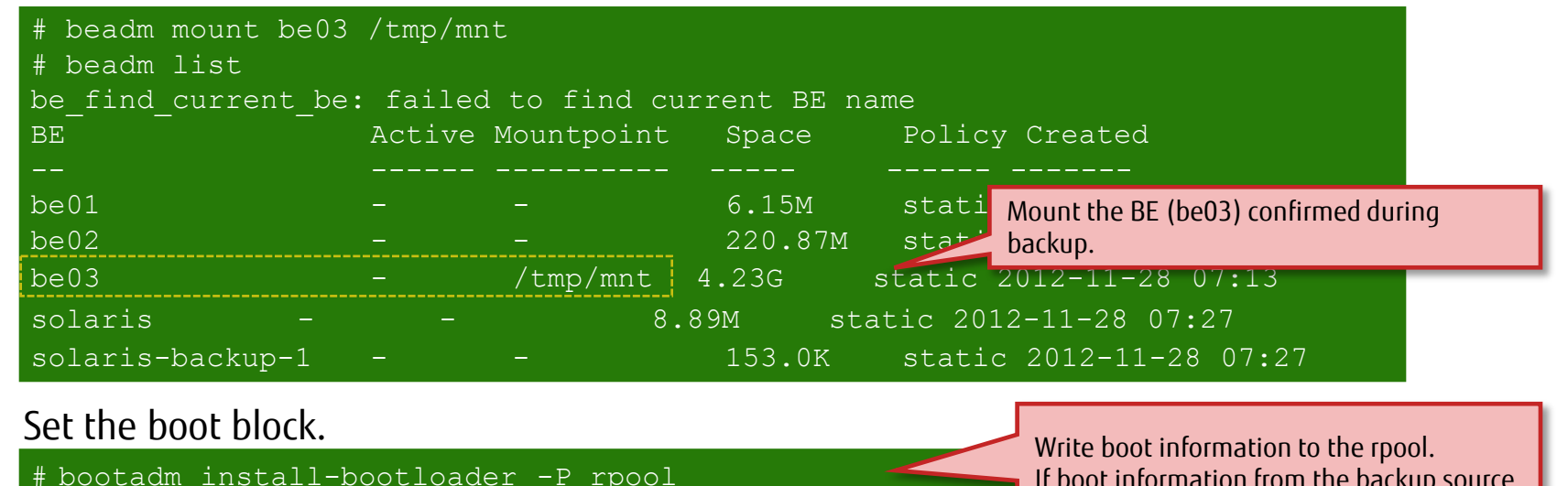

- 
- # devfsadm -Cn -r /tmp/mnt
- # touch /tmp/mnt/reconfigure

If boot information from the backup source remains, overwrite the boot information by specifying the -f option.

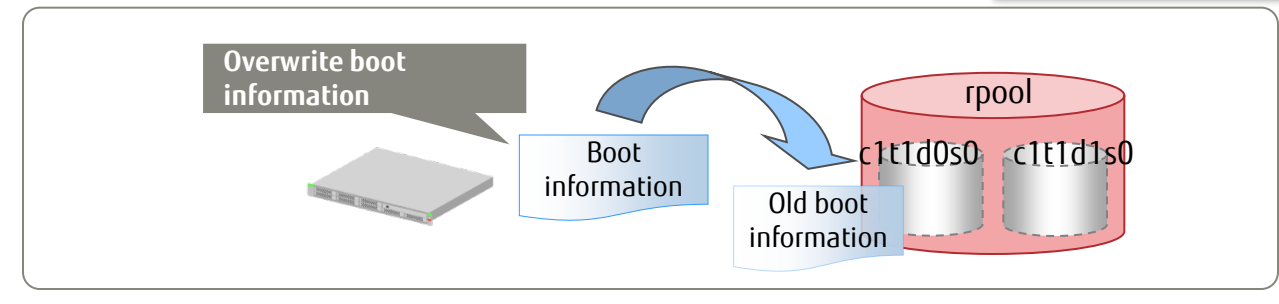

# Step 4: Start the OS in the Restored Environment

#### ■ Activate the restored BE (be03) to restart the OS.

- Activate the BE, and set the OS to start in the be03 environment at the next start time.
- Export the root pool (rpool), and confirm the OBP start disk.
- $\checkmark$  Activate be03.

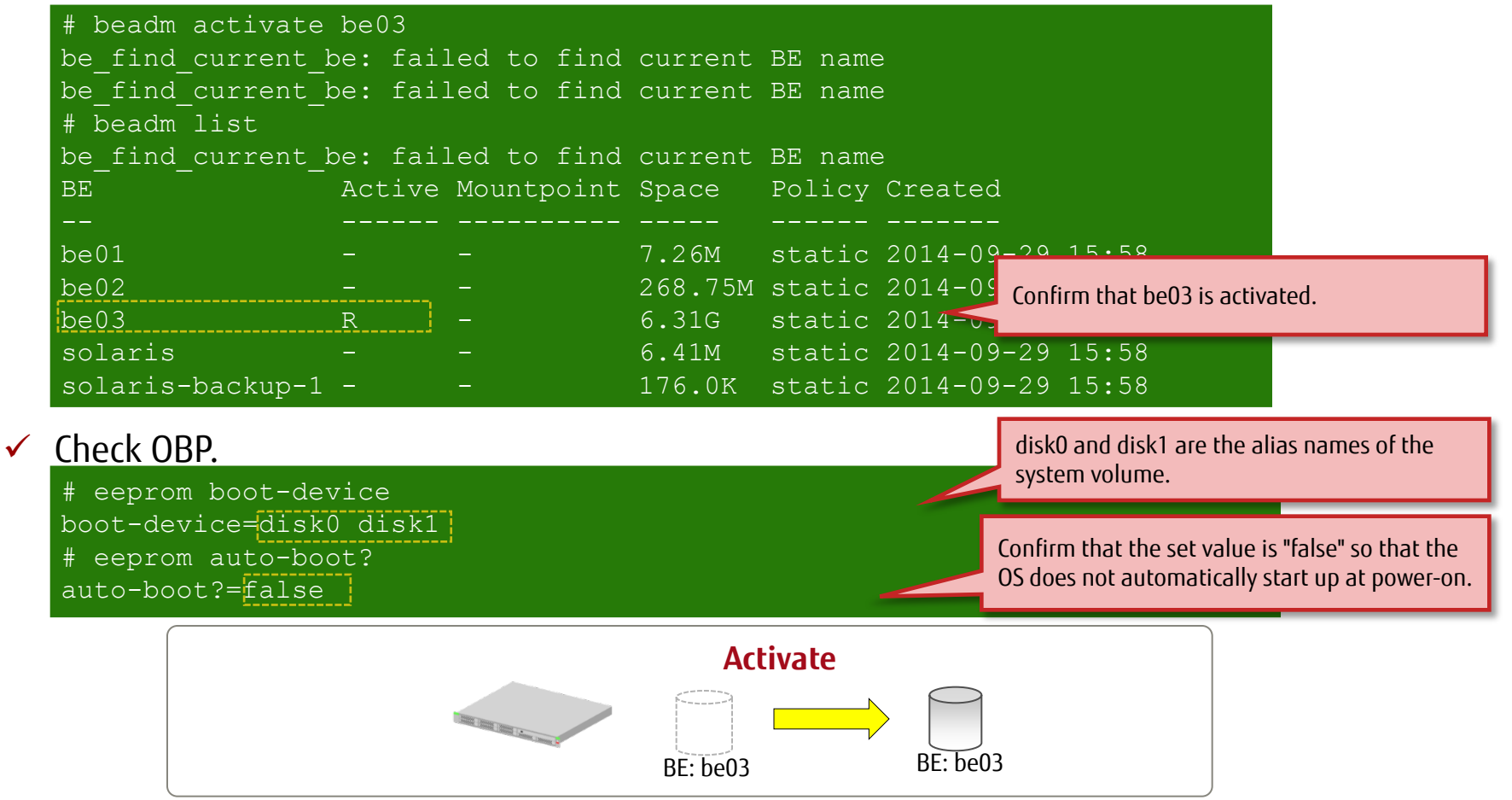

#### **FUJITSU** Step 5: Confirm the System Information After Restore 1/2

- In a comparison with the information obtained in the preparation for backup, confirm that the restored environment has the same information as the backup.
	- → For details on the preparation for backup, see "Step 1: Obtain System Information (Preparation) 1/2" and "Step 1: Obtain System Information (Preparation) 2/2."
	- Display system information.

SunOS sol11 5.11 11.3 sun4v sparc SUNW,T5240

Confirm that "11.3" is the same as the version in the system information from the preparation.

#### Confirm the SRU version.

# uname -a

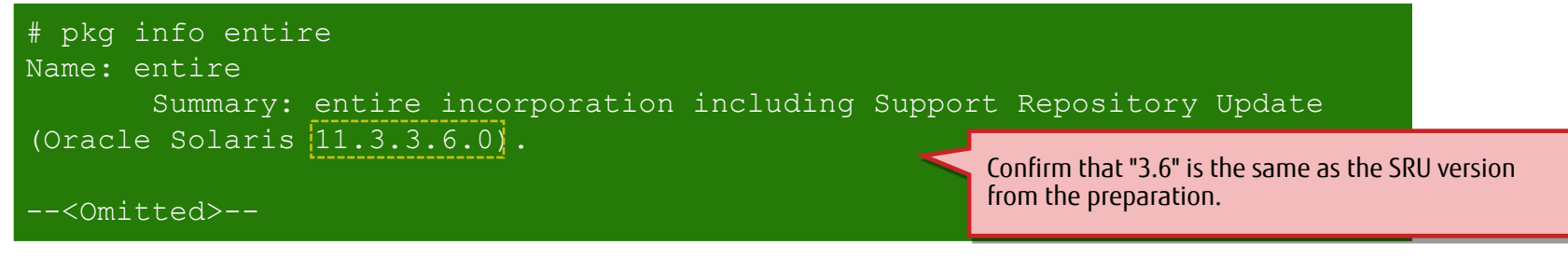

#### Check BEs.

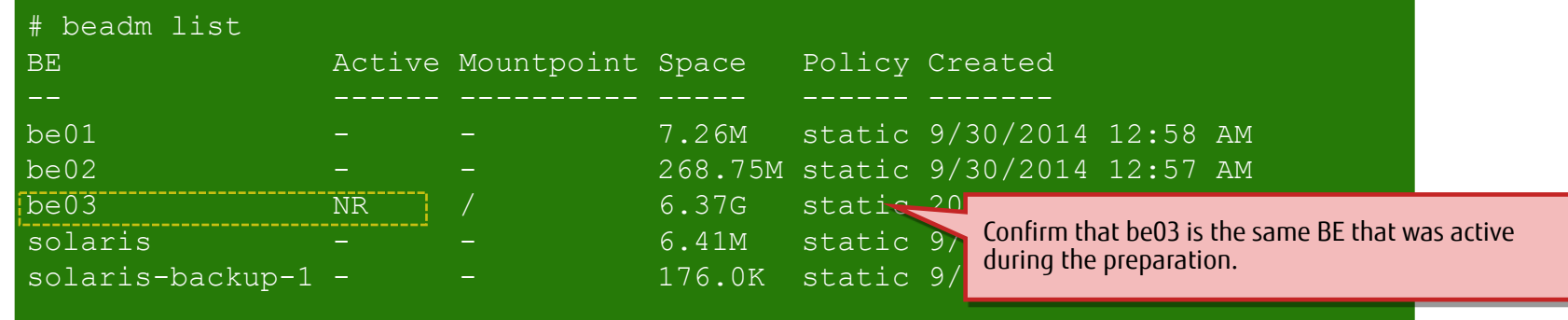

#### **FUJITSU** Step 5: Confirm the System Information After Restore 2/2

 $\checkmark$  Check the storage pool status.

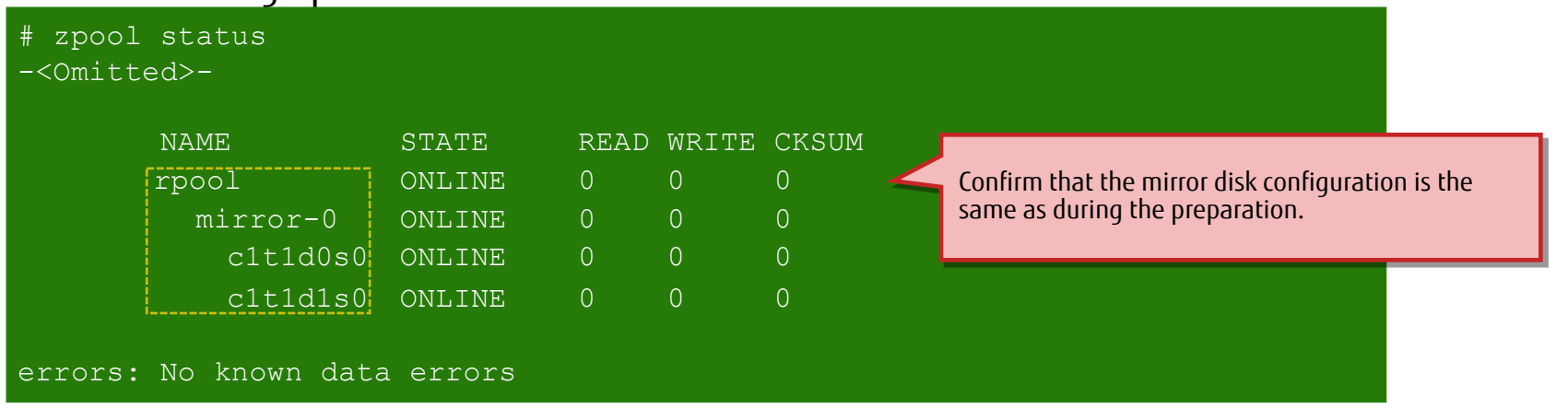

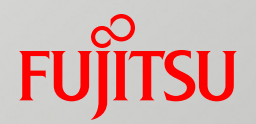

# Appendix

## Related Documents

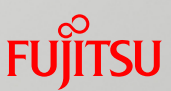

Installation of Oracle Solaris 11.3 Systems (Oracle)

http://docs.oracle.com/cd/E53394\_01/html/E54756/index.html

Copying and Creating Package Repositories in Oracle Solaris 11.3 (Oracle) http://docs.oracle.com/cd/E53394\_01/html/E54747/index.html

Creating and Administering Oracle Solaris 11.3 Boot Environments (Oracle) http://docs.oracle.com/cd/E53394\_01/html/E54749/index.html

### Revision History

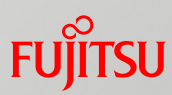

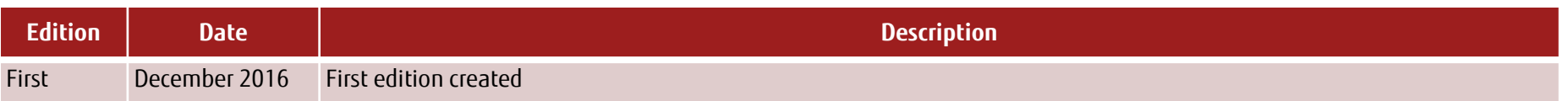
# Terms of Use and Trademarks

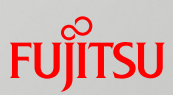

## $\blacksquare$  Terms of Use

- Copyrights, trademarks, and other intellectual property rights
	- The contents (text, images, audio, etc.) are protected by copyrights, trademarks, and other intellectual property rights. The contents can be printed or downloaded for personal use only. The contents may not be otherwise used (reused on a personal webpage, uploaded to another server, etc.) without the prior permission of Fujitsu or the rights holder.

### **Limitation of warranties**

- Fujitsu does not warrant the accuracy, merchantability, fitness of use, etc. of the contents. Fujitsu assumes no liability for any damages arising from use of the contents. The contents may be modified or deleted without any prior notice.

### **Export or provision to another party**

- Before exporting this product or providing it to another party, check the applicable export control regulations such as the Foreign Exchange and Foreign Trade Act of Japan and the Export Administration Regulations of the United States, and follow the necessary procedures.

### **Trademarks**

- UNIX is a registered trademark of The Open Group in the United States and other countries
- SPARC Enterprise, SPARC64, SPARC64 logo, and all other SPARC trademarks are trademarks or registered trademarks of SPARC International, Inc. in the United States and other countries and used under license.
- Oracle and Java are registered trademarks of Oracle Corporation and/or its affiliates in the United States and other countries.
- All other product names mentioned herein may be product names, trademarks, or registered trademarks of their respective owners.

# FUJITSU

shaping tomorrow with you